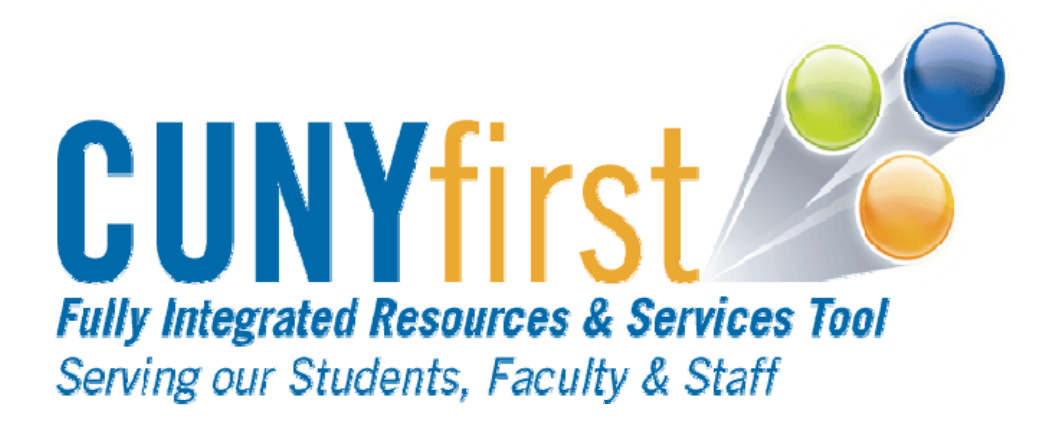

# **CUNYfirst for Supervisors**

# **Quick Reference Guide**

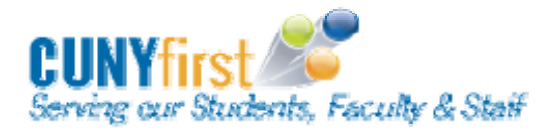

### **CUNYfirst for Supervisors**

#### Quick Reference Guide

### **Table of Contents**

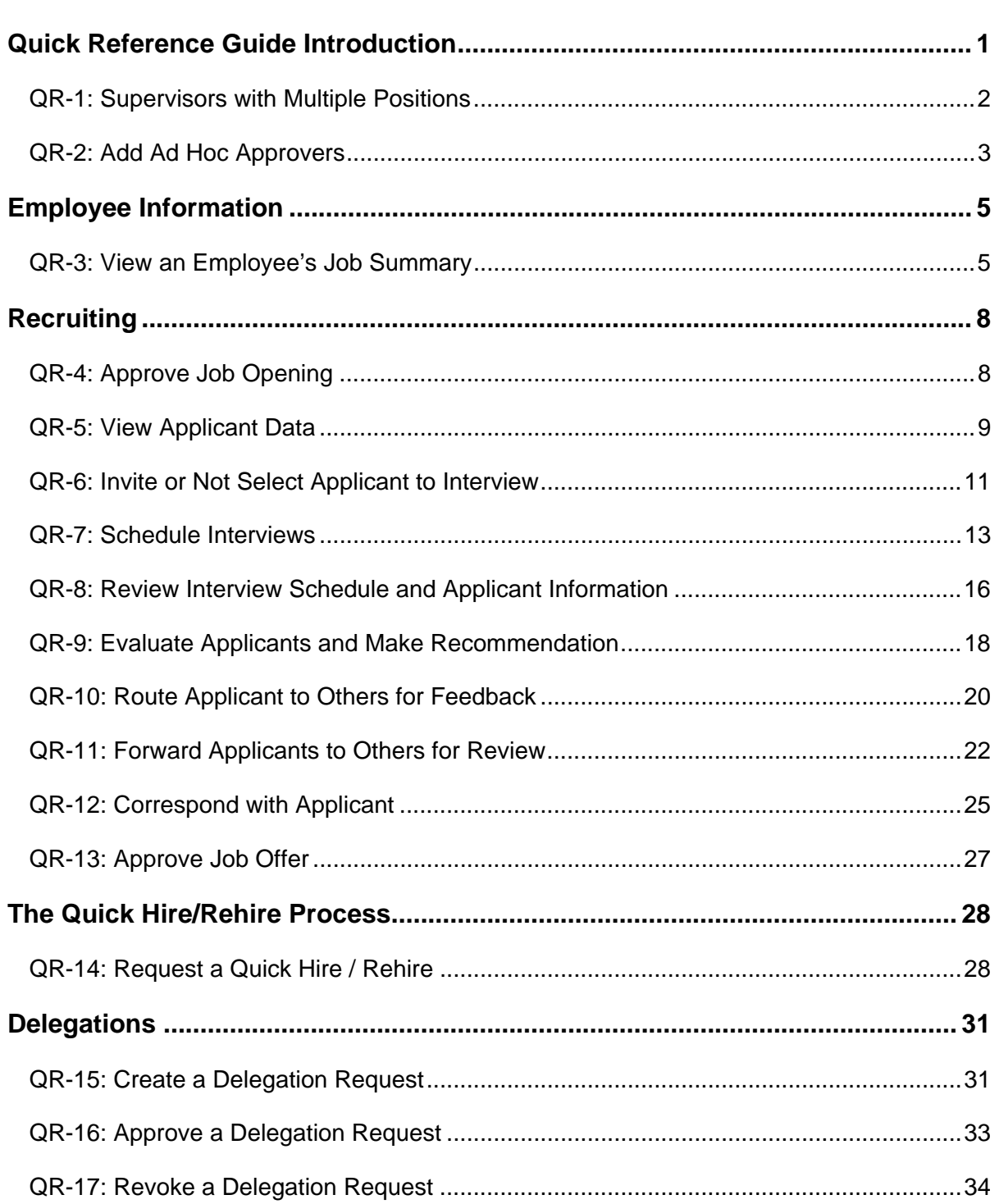

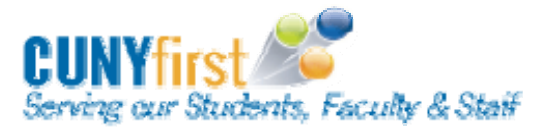

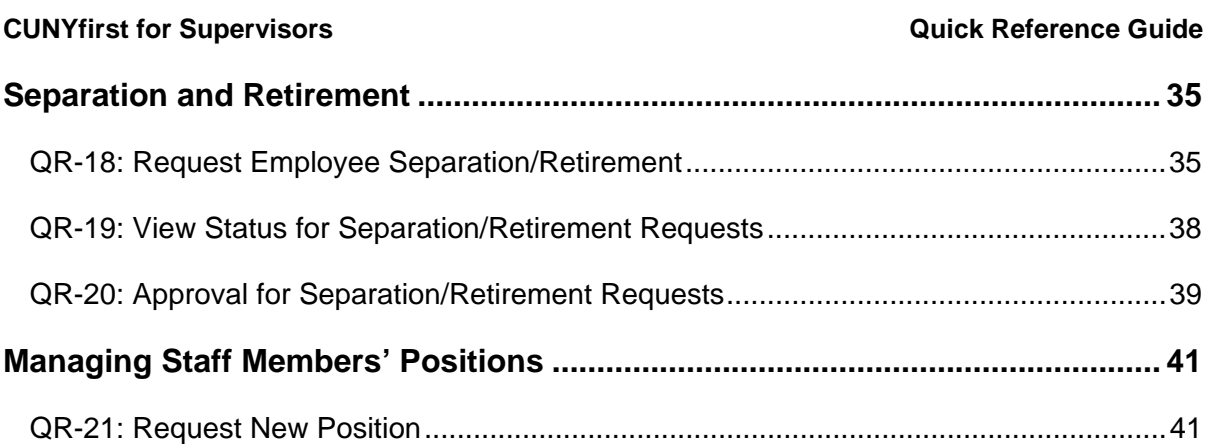

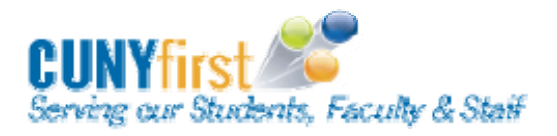

**CUNYfirst for Supervisors Quick Reference Guide** 

## **Quick Reference Guide Introduction**

In CUNYfirst, supervisors are able to view and work with their staff members' personal and job information. This includes viewing basic information, submitting and approving requests for employee transactions, delegating responsibilities, and the recruiting process.

The purpose of this document is to provide a step-by-step guide of certain processes that supervisors will perform within CUNYfirst. While this document defines those processes, CUNYfirst navigation, and the steps to complete the process, each of these topics are described in detail in the CUNYfirst for Supervisors User Guide. Also, this Quick Reference Guide only contains the processes that will have the most impact on CUNY supervisors. All supervisor processes are covered in the CUNYfirst for Supervisors User Guide.

Please note that while supervisors can submit and approve requests, there are steps within and outside of the CUNYfirst system that are performed by different departments in order for these requests to be completed. For more information on the overall process for each type of request, please refer to the CUNYfirst for Supervisors User Guide.

### **Topics Covered**

- Recruiting for Supervisors
- The Quick Hire/Rehire Process
- Managing Delegations

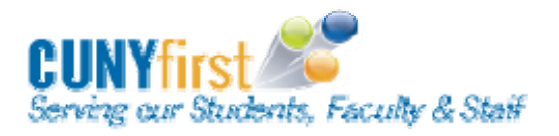

### **QR-1: Supervisors with Multiple Positions**

#### **Step Summary**

In some cases, a supervisor may hold more than one position. When a supervisor holds more than one position, an additional screen will appear before many of the components described in this course. The purpose of this additional screen is for the supervisor to choose which of their two (or more) positions they would like to use to complete a particular task.

#### **To select a manager's specific position:**

- Navigate to the request page.
- Select the supervisor's position.
- Continue onto the rest of the request process.

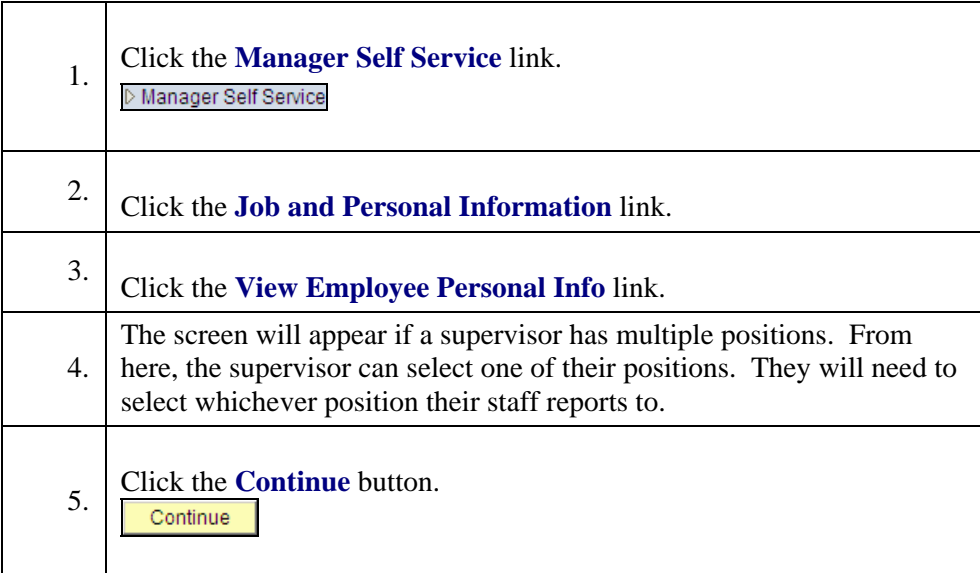

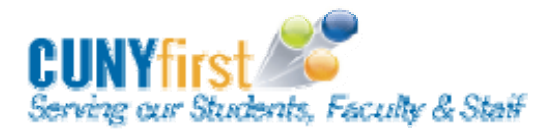

### **QR-2: Add Ad Hoc Approvers**

#### **Step Summary**

In order to complete certain business processes or requests, approvals by some personnel are mandatory. A supervisor may want other parties to take part in the approval process in an individual instance. It is also possible that because of a particular campus policy approvers may need to be added. Inserting ad-hoc approvers allows members of the university to take part in the approval process.

#### **To add an ad hoc approver:**

- Navigate to the approval page.
- Click the Insert Approver button.
- Search for the approver to add.
- Click the Insert button.

In this scenario, the user will add Tammy Balmer as an ad hoc approver.

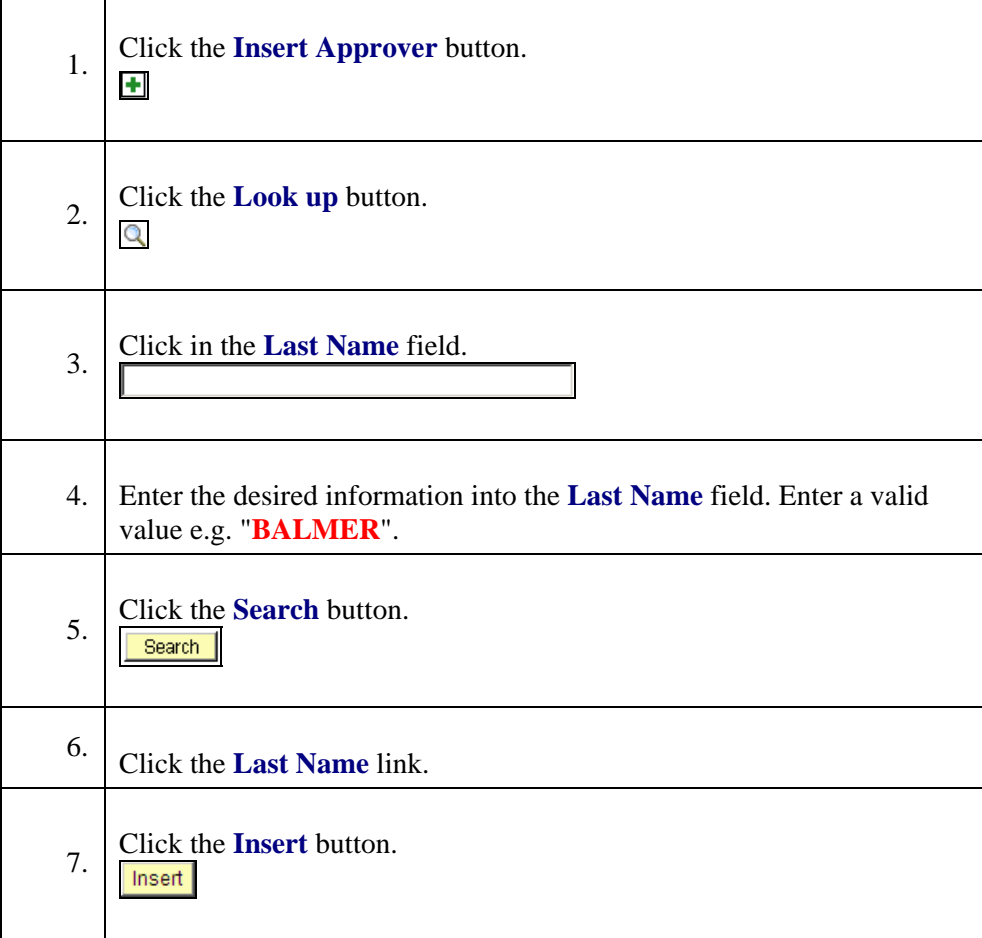

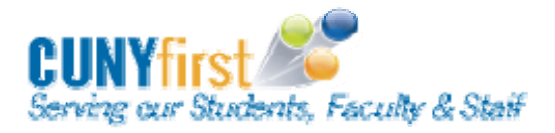

-

#### **CUNYfirst for Supervisors CUNYfirst for Supervisors Quick Reference Guide**

8.

Tammy Balmer has now been added as an Ad Hoc Approver.

To remove the new approver, click the red minus button.

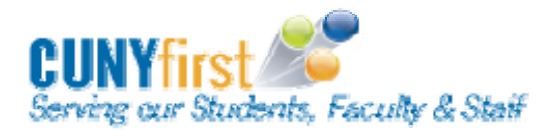

### **Employee Information**

### **QR-3: View an Employee's Job Summary**

#### **Step Summary**

This is the process that describes the steps a supervisor may go through to review his/her employees' current and historical job data.

The **Job Summary** can be found by navigating to: *Manager Self Service > Job and Personal Information > View Employee Personal Info >> Job Summary link*

#### **To view the custom job summary page:**

- Navigate to the View Employee Personal Information page and select a specific employee.
- Click the Job Summary link.
- Review the job information.

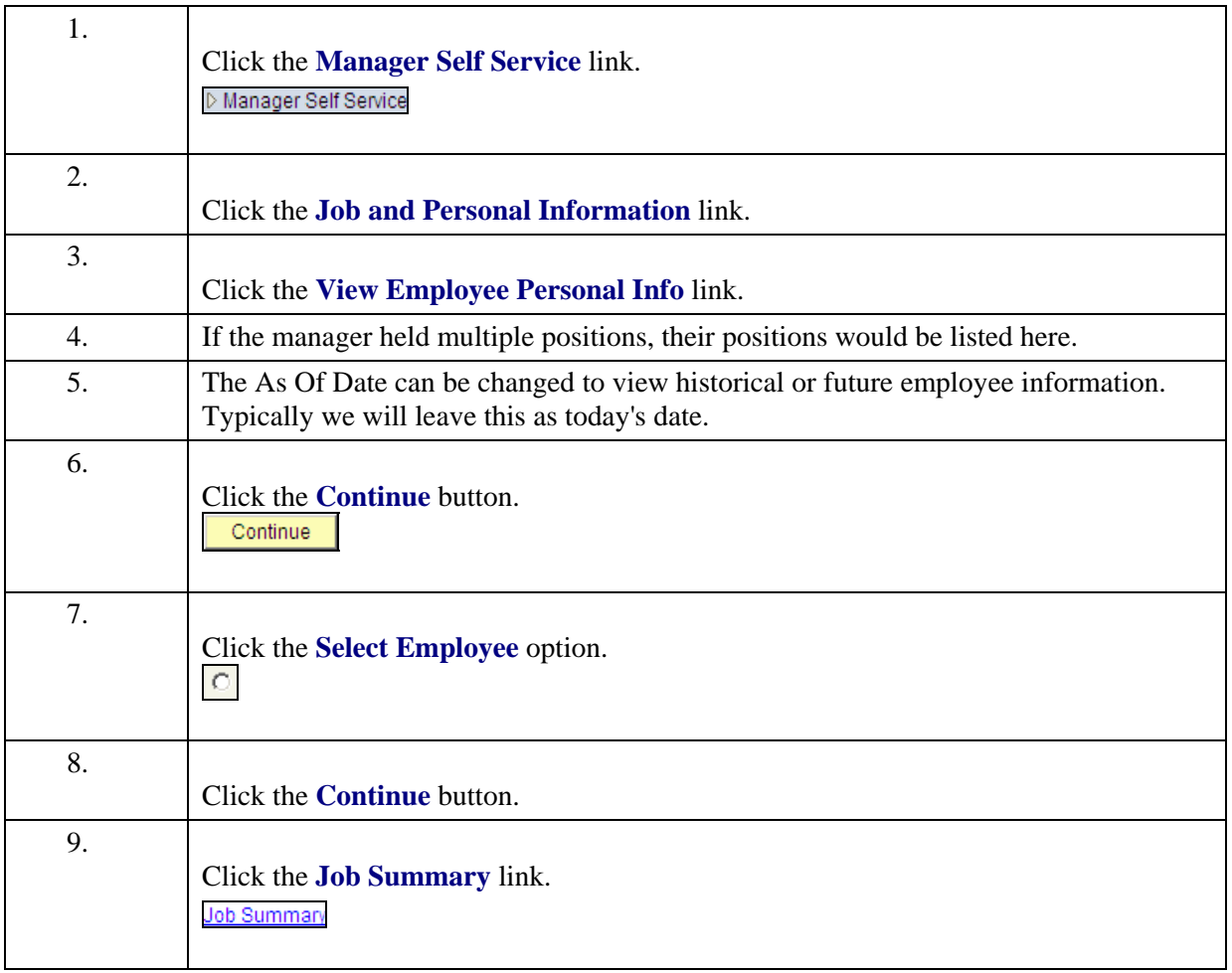

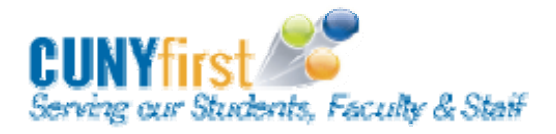

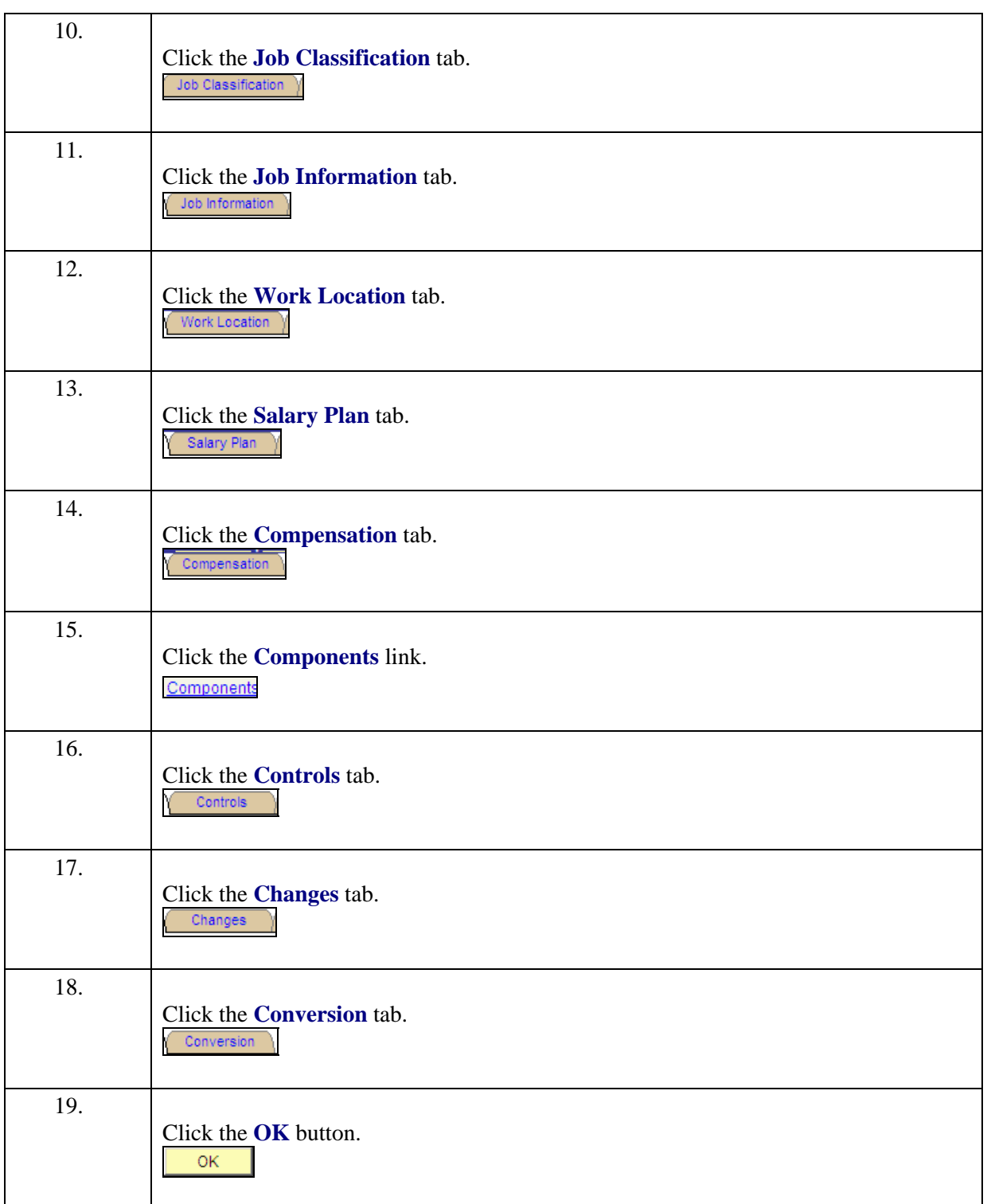

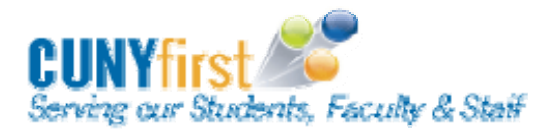

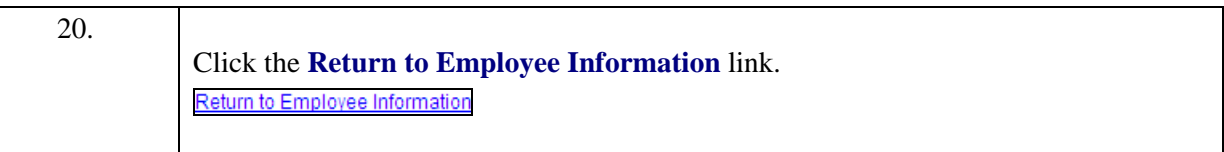

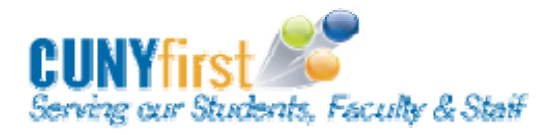

### **Recruiting**

### **QR-4: Approve Job Opening**

#### **Step Summary**

When establishing job openings, an approval process in which various parties are asked for their authorization is required before the recruitment process can begin. The Affirmative Action Officer (AAO), Department Head and College HR receive notifications to approve job openings.

The **Approve Job Opening** process can be found by navigating to: *Recruiting > Pending Approvals*

#### **To Approve a Job Opening:**

- The user will navigate to the pending approvals and select the job opening link that requires approval. They will then review the details of the job opening, clicking each link to review each individual section.
- If necessary, the user can add ad hoc approvers at this point. It is important to ensure that the appropriate Ad Hoc approvers are added to the approval chain for the job opening.

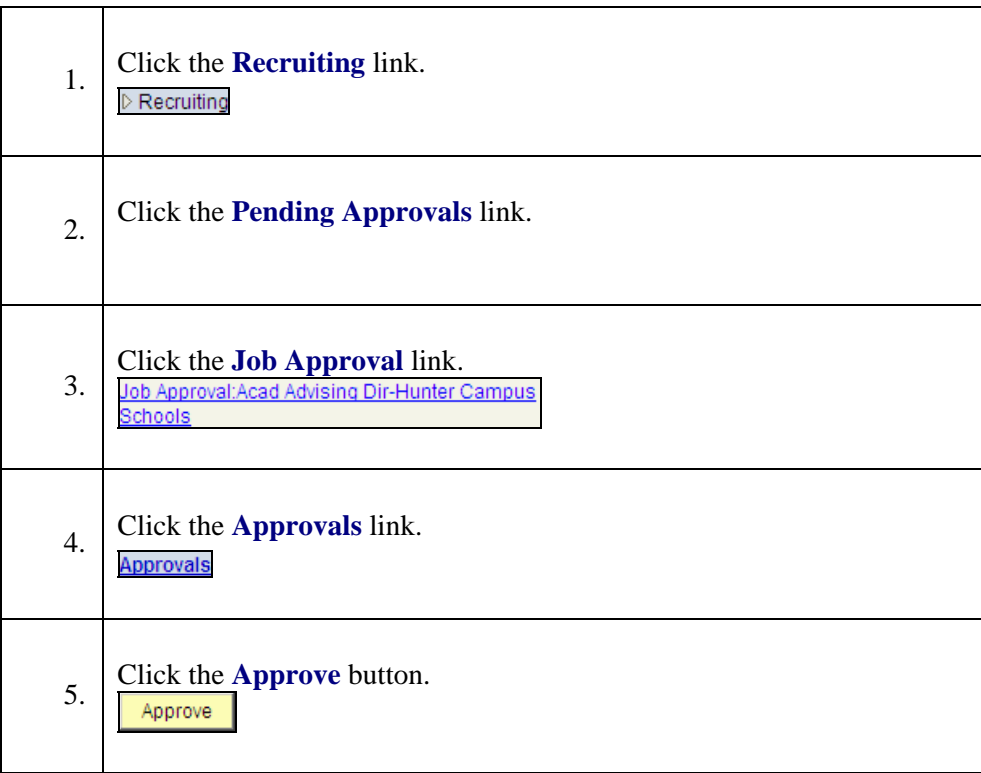

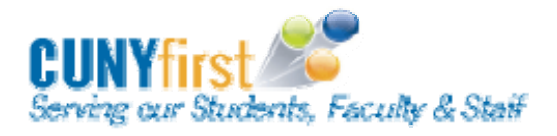

### **QR-5: View Applicant Data**

#### **Step Summary**

Applicant data consists of items such as applications, resumes and screening criteria for any individual that is applying to any position, across the university. Each applicant is assigned a unique number that will identify them through the application process, the interview process and pre-hiring process. Individuals, such as Hiring Managers or Search Committee Members, may use this process in their hiring efforts to view information from those individuals who have responded to a job opening.

The **View Applicant Data** page can be found by navigating to: *Recruiting > Find Applicants*

#### **To View the Applicant Data:**

- Navigate to the Find Applicants page.
- Search for and select the Applicant to be viewed.
- View Applicant Data.

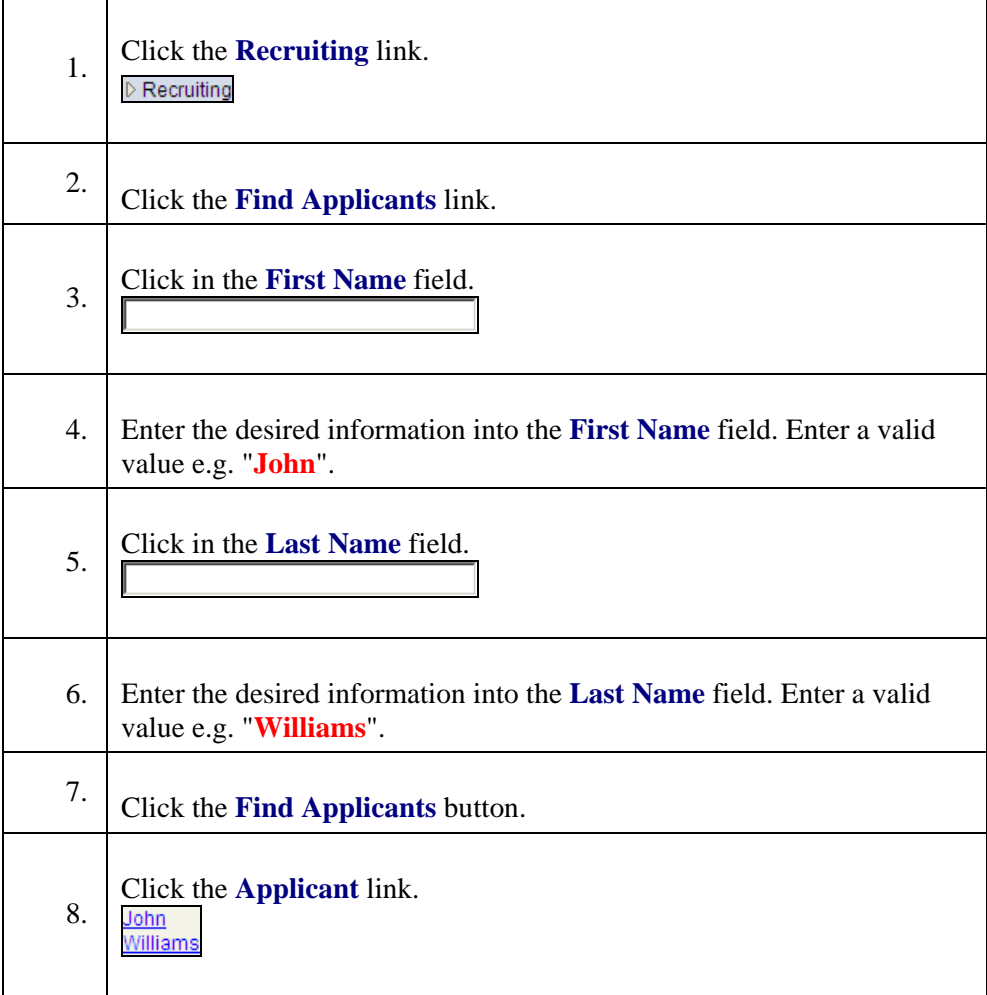

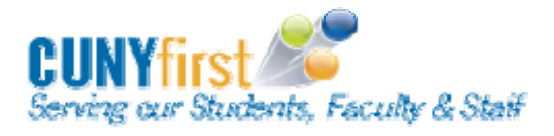

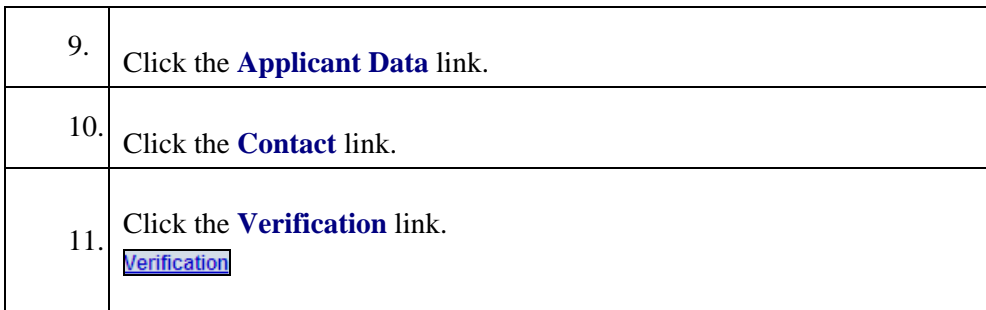

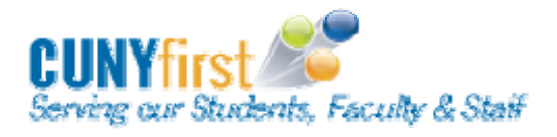

**CUNYfirst for Supervisors Quick Reference Guide** 

### **QR-6: Invite or Not Select Applicant to Interview**

#### **Step Summary**

Once the applicant information has been reviewed, and the applicant pool certified by the AAO, the Search Chair will log into CUNYfirst. At this time, the Search Committee Chair may decide whether or not to invite an applicant to an interview. The Search Committee Chair will have meetings with the Search Committee, outside of CUNYfirst, to determine if the applicants will be invited. This process explains how to enter this information into CUNYfirst.

The **Invite or Not Select Applicant to Interview** process can be found by navigating to: *Recruiting > Find Applicants* 

#### **To invite or not select applicant to interview:**

- Search for and select an Applicant on the Find Applicant page.
- Click "Route" in the disposition column beside the Applicant that will be invited or not invited.
- Navigate to Activity Routing Information section and enter the Route Date, Route To, Response Due, and Response from drop down menu = INVITE.
- Click the Submit button.

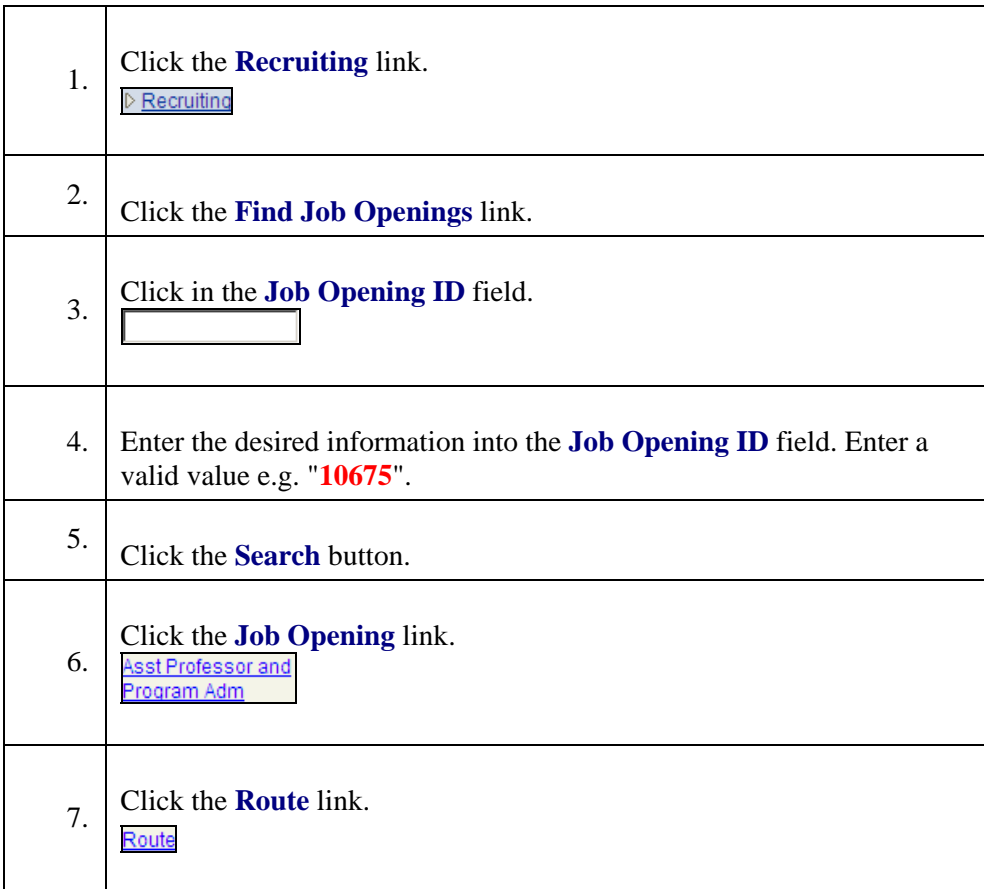

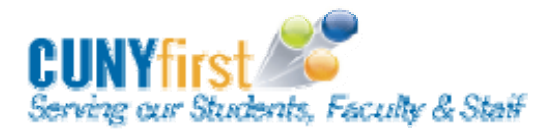

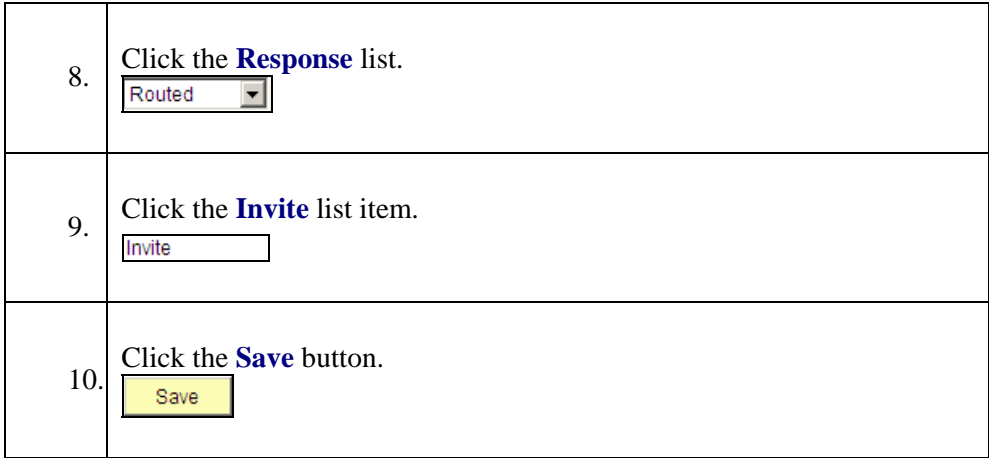

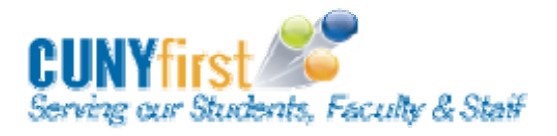

### **QR-7: Schedule Interviews**

#### **Step Summary**

The Search Chair, along with the Search Committee, has already determined the applicants to be invited to take part in the interview process. The schedule for the interviews is the next step. The Search Committee Chair or College HR must schedule the date for the interviews. They notify applicants, committee members, or interviewers of the schedule.

The **Schedule Interviews** process can be completed by navigating to: *Recruiting > Find Job Opening*

#### **To schedule interviews:**

- Search for and select the Job Opening. If the user is scheduling an interview for one applicant, select Manage Interview in the Take Action drop down for applicant that will be invited to the interview.
- Review the dispositions of the applicants, enter the interview schedule for all applicants and generate letters for the applicants. Review the letter to determine if changes need to be made and save to the user's computer for each applicant.
- Click the Upload Letter link, search and select the letter and upload.
- Click the Email Applicant link.
- Enter the text into the fields and send the email to the applicants.

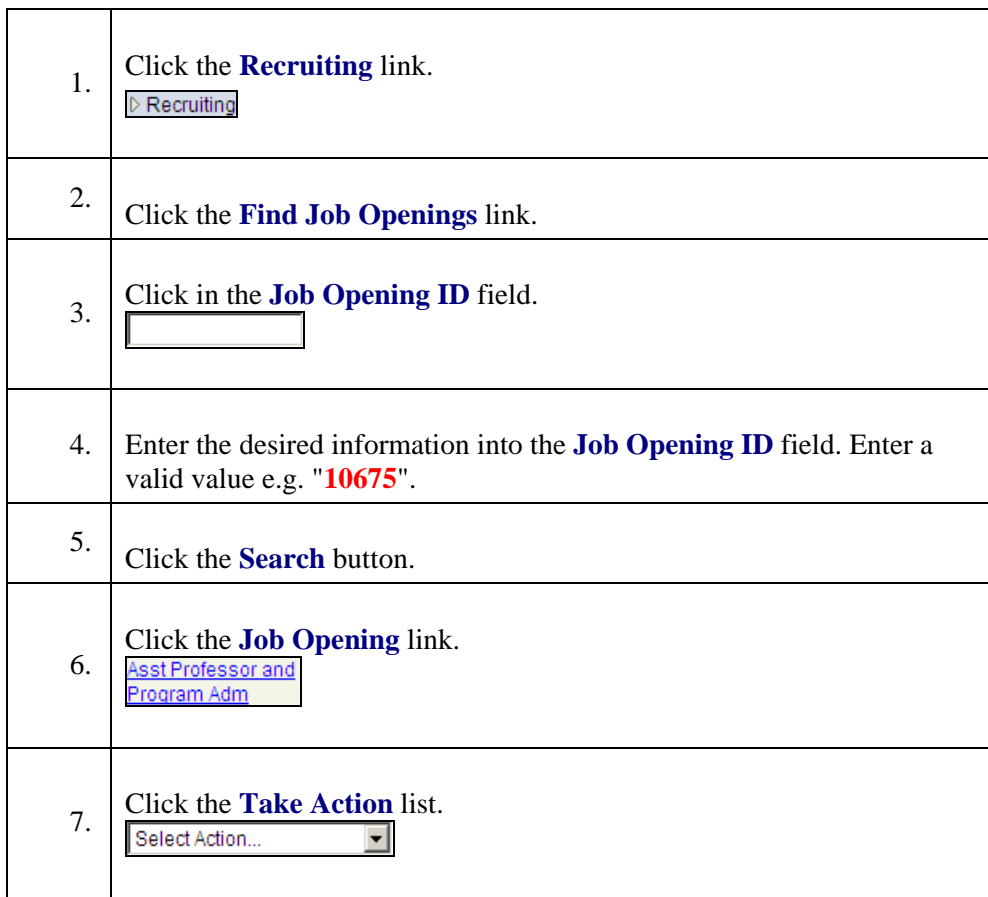

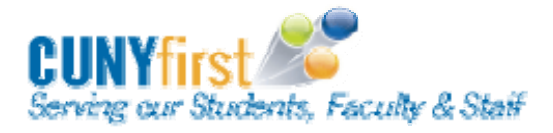

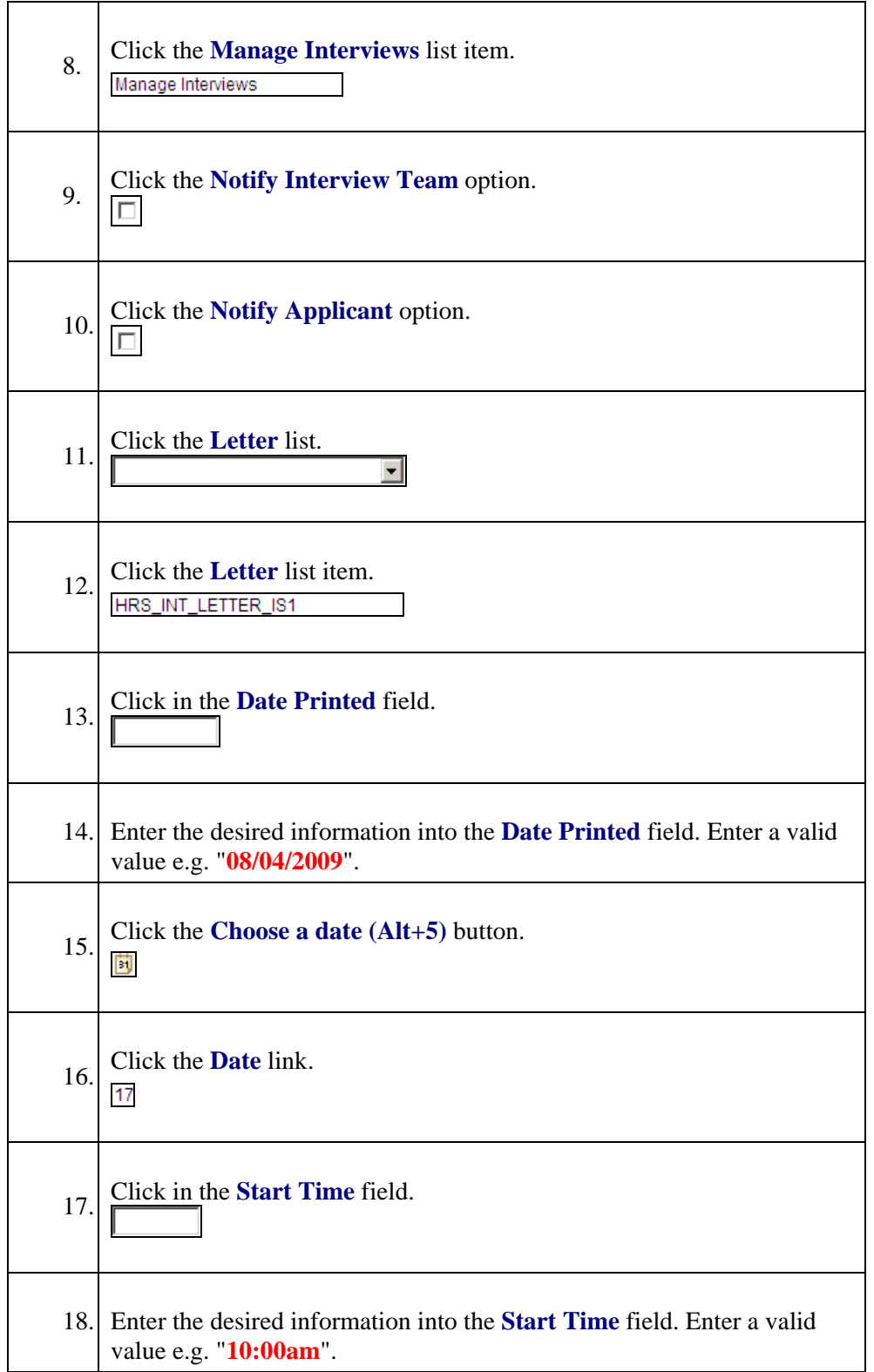

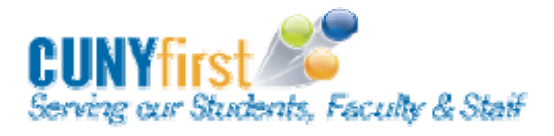

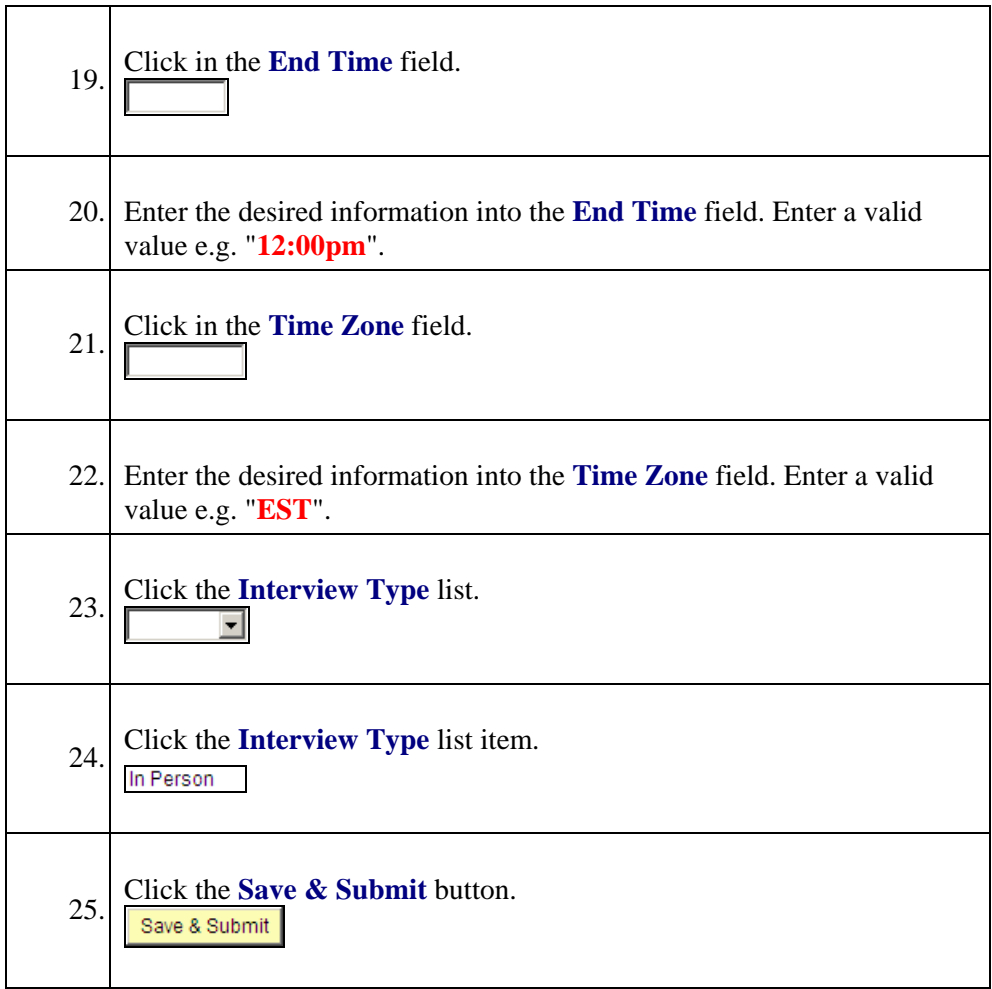

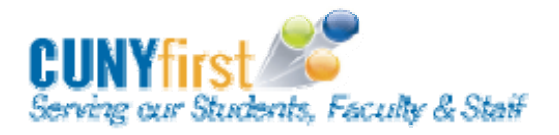

### **QR-8: Review Interview Schedule and Applicant Information**

#### **Step Summary**

Once the interview date has been established by the Search Committee Chair or College HR, the rest of the Search Committee must be made aware of the interview schedule. Additionally, after notification is received, committee members or interviewers will access CUNYfirst to review interview schedule and candidate information in preparation for the interview.

The **Review Interview Schedule and Applicant Information** process can be found by navigating to: *Recruiting > Find Job Openings*

#### **To Review Interview Schedule and Applicant Information:**

- Navigate to the Find Job Openings page and search for or enter the Job Opening ID
- Review the Job Opening page and click on the Interview Schedule link to view the Interview Schedule page and review the Interview schedule.
- Return to previous page and click on the applicable applicant name link.
- Click on the Contact Notes link and review information on this page.
- Click the Applicant Data link and review the information on the page.
- Click on the View Application link and review information.

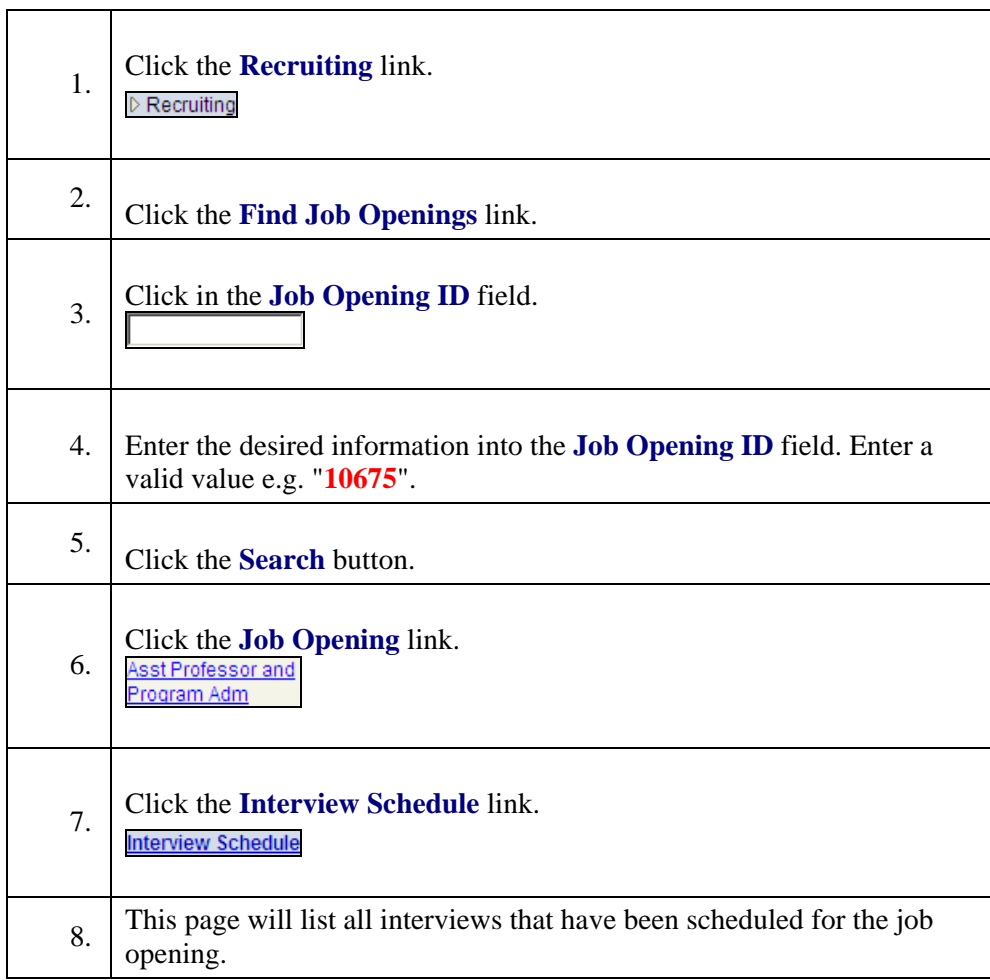

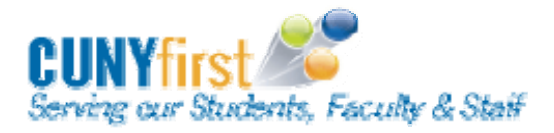

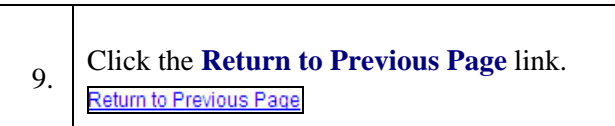

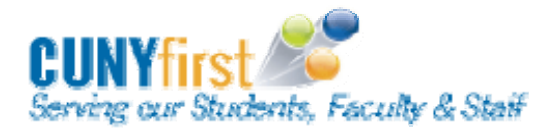

### **QR-9: Evaluate Applicants and Make Recommendation**

#### **Step Summary**

After conducting an interview with an applicant, the interviewer evaluates the applicant in CUNYfirst and makes a recommendation based on the interview. Previously defined evaluation categories come from the recruiting template that is associated with the specific job, and the interviewer can add comments in free form text fields. The Search Committee Chair will make a determination on the next step in the process of filling the job opening based on the interviewers' evaluations and recommendations.

#### **To evaluate applicants and make recommendations:**

- Navigate to the Find Job Openings page and search and select the Job Opening that has the applicant to be evaluated.
- On the row of the applicant who has been interviewed, click the Take Action dropdown menu and select Interview Evaluation. Validate the values in the Interview Rating dropdown menu.
- Provide scores for each of the evaluation areas and add comments as necessary.
- Input an overall rating, recommendations and general comments.
- Click the Submit Evaluation button. The Manage Applicant page displays. The newly entered evaluation, with points, is visible under the Interview Evaluations group box.

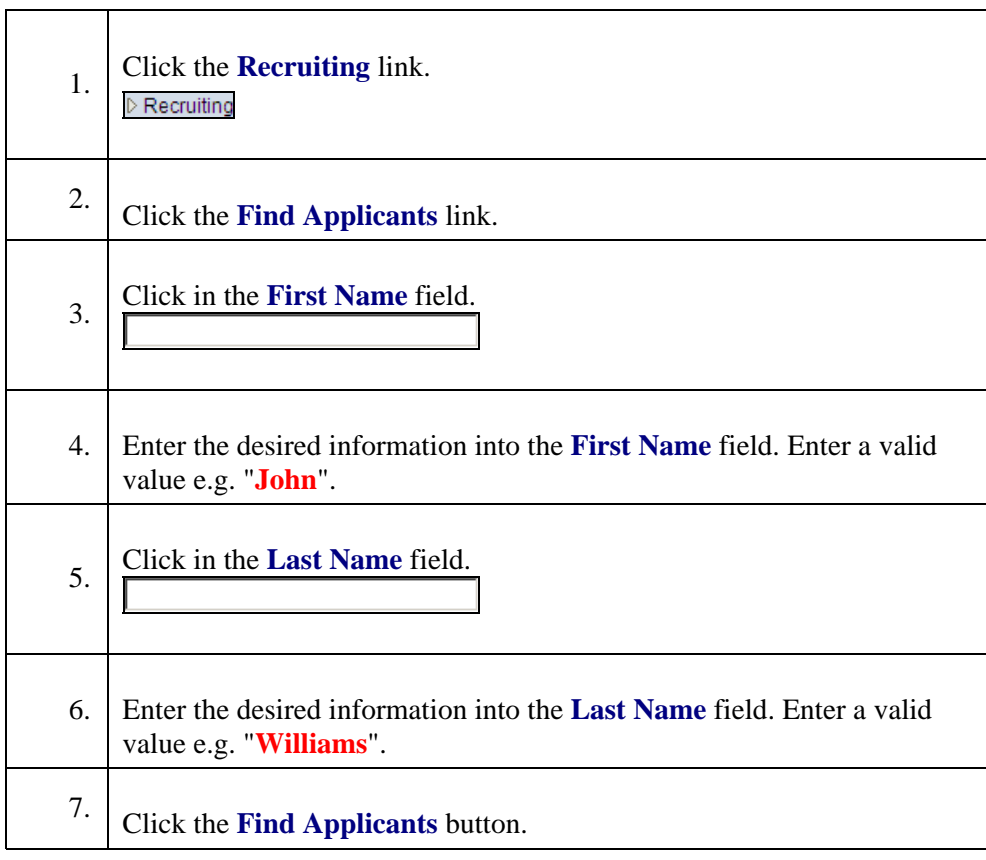

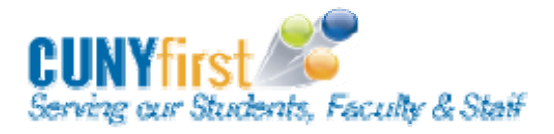

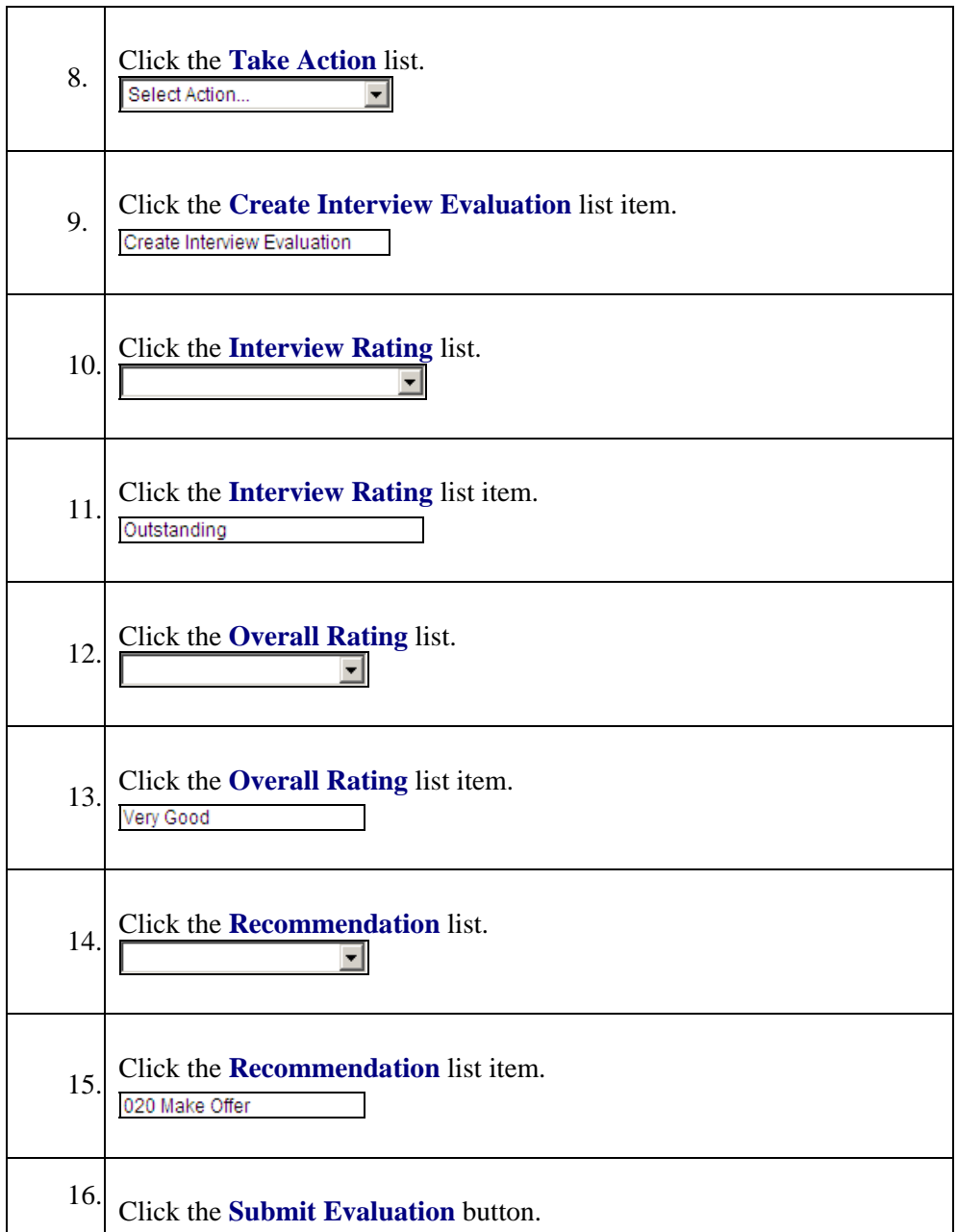

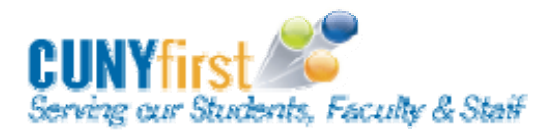

**CUNYfirst for Supervisors Quick Reference Guide** 

### **QR-10: Route Applicant to Others for Feedback**

#### **Step Summary**

When an applicant is being screened for a specific job or opening, supervisors may route the applicant's information to others in order to gain further opinion. The Route feature is used in this way to move the information to members of the Search Committee. Routing the applicant sends an email notification to the specified person. Unlike forwarding an applicant for review, routing the applicant will change the disposition.

The **Route Applicant to Others for Feedback** process can be completed by navigating to: *Recruiting > Find Applicants*

#### **To Route Applicant to Others for Feedback:**

- Navigate to Find Applicants page and Search.
- Select Route Applicant from the Take Action menu.
- Enter information into the page and Send.

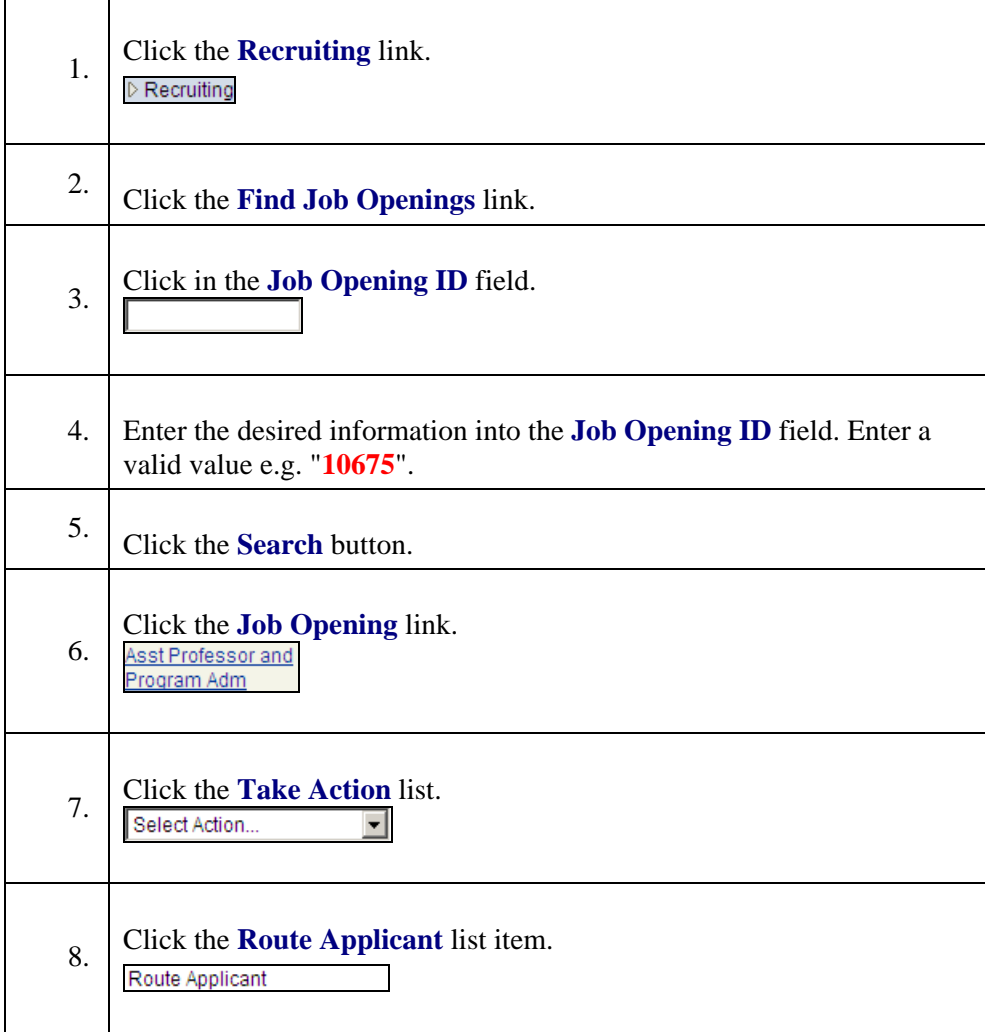

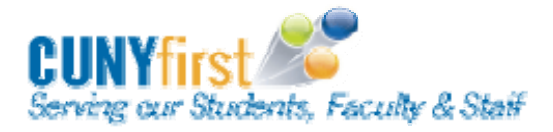

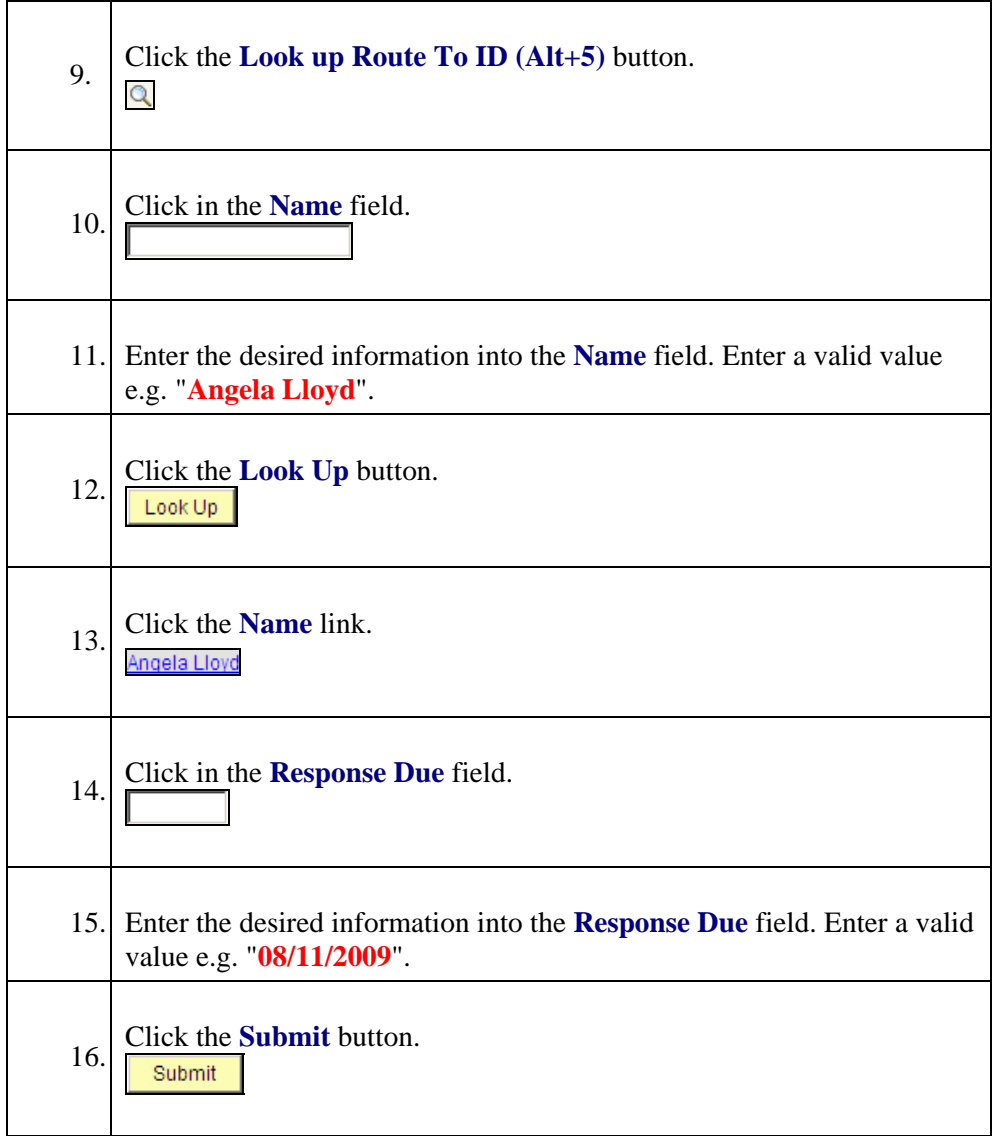

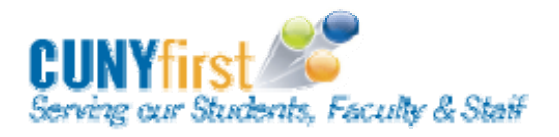

### **QR-11: Forward Applicants to Others for Review**

#### **Step Summary**

Applicants may be forwarded to one or more persons to enable those persons to review the applicant. Forwarding is a similar process to Routing, but this is done on an ad-hoc basis. For example, if a Search Committee has offered a job to an applicant, and there was another qualified applicant in the pool, a second qualified applicant may be sent to a supervisor who might be looking to fill a similar position. When forwarding an applicant, the recipients that are selected receive a notification that includes any text entered and a link to the applicant's record.

The **Forward Applicants to Others to Review** process can be completed by navigating to: *Recruiting > Find Applicants*

#### **To Forward Applicants to Others for Review:**

- The user will enter search criteria to narrow the search and click Find Applicants.
- Select Forward Applicant from the Take Action dropdown menu next to the applicant.
- The user will need to fill in recipient information and message, preview message and send.

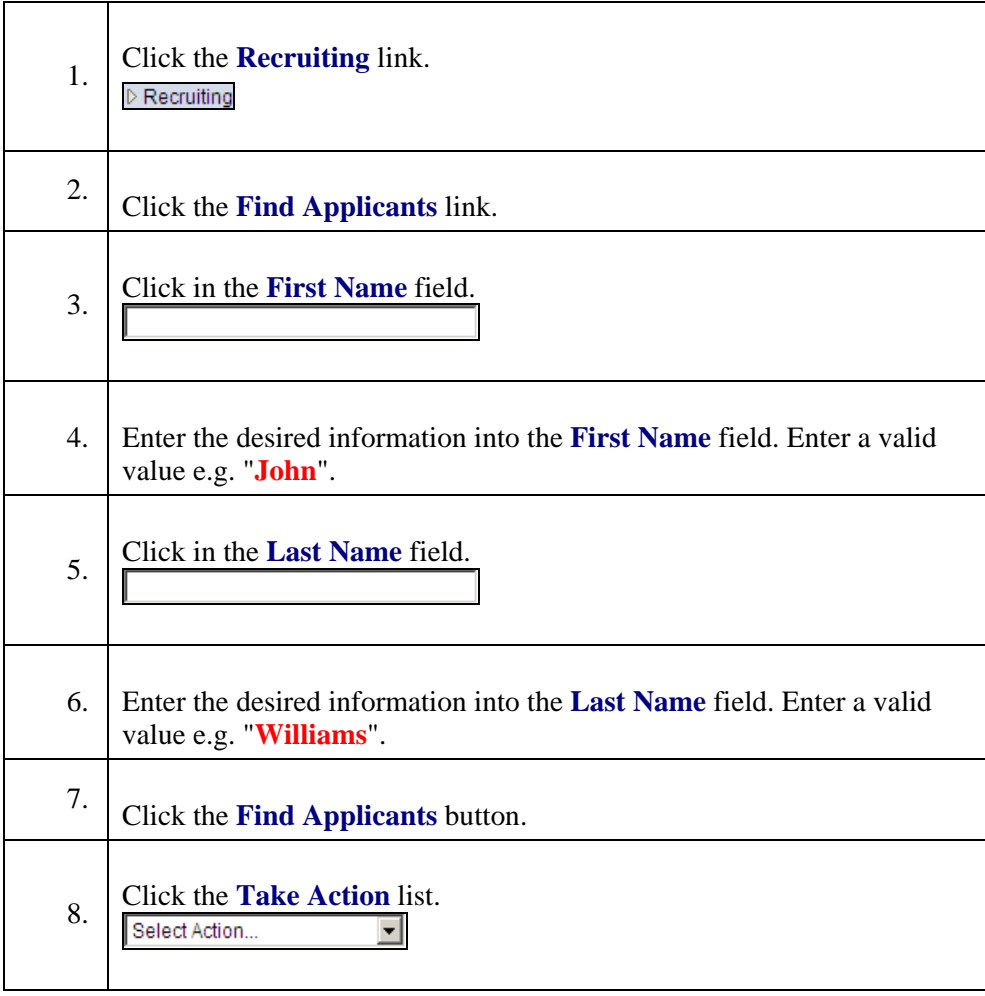

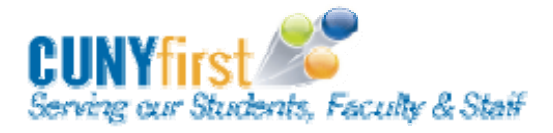

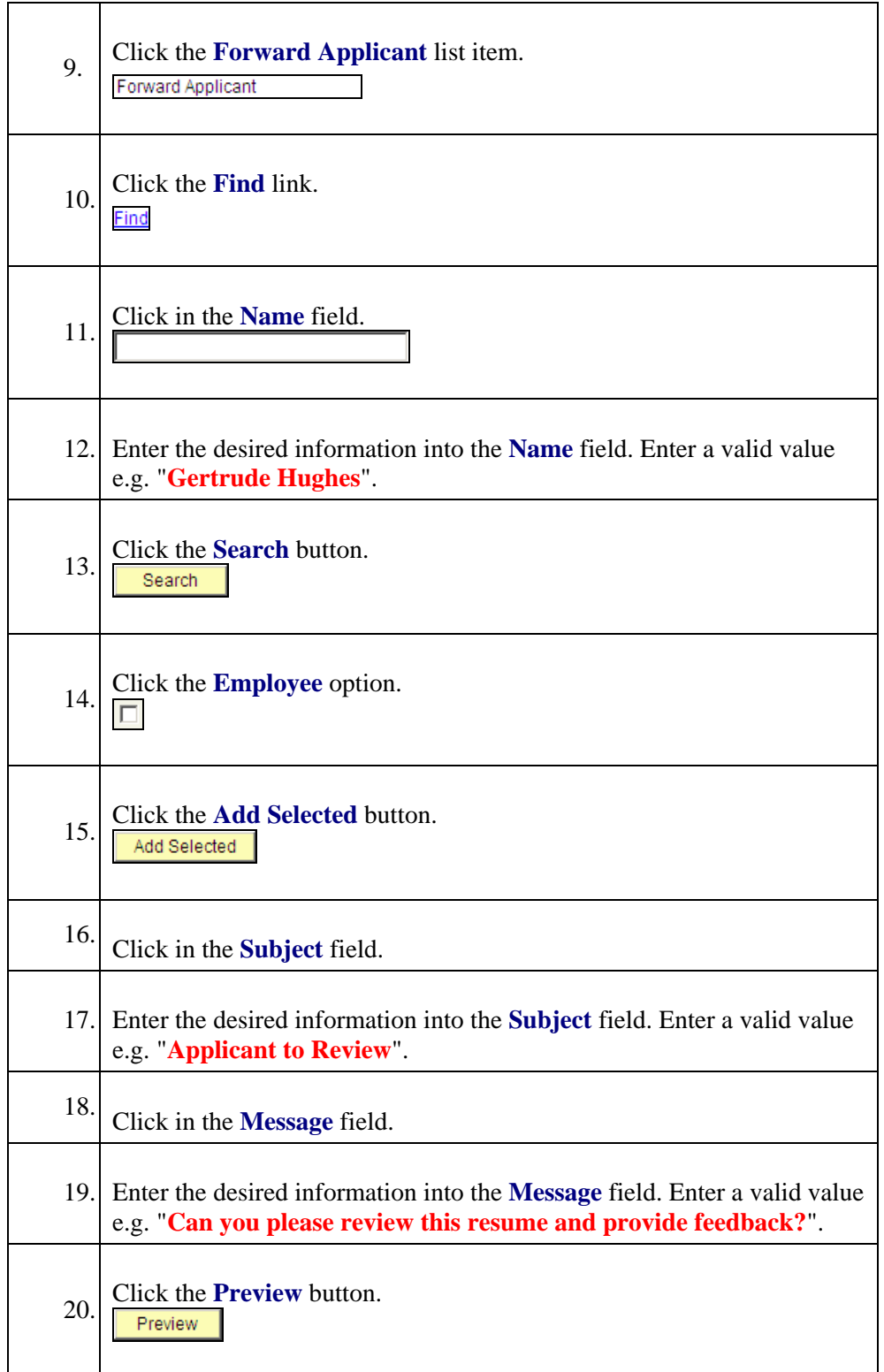

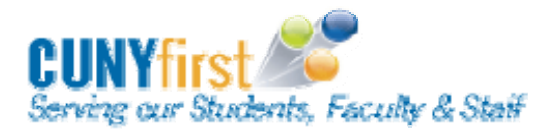

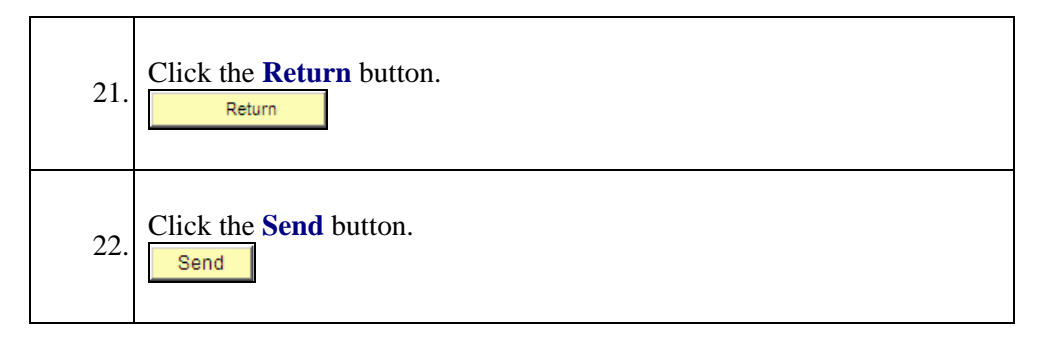

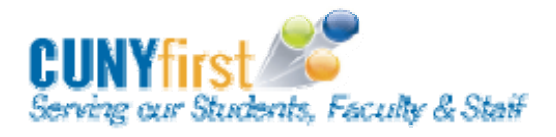

### **QR-12: Correspond with Applicant**

#### **Step Summary**

Search Committee Chairpersons, and Recruiters, correspond with applicants via email or letter throughout the recruiting process. Candidates who are not selected will be sent email notifications. Candidates who are interviewed but unsuccessful may receive a notification in writing or an email message.

The **Correspond with Applicant** process can be found by navigating to: *Recruiting > Find Applicants*

#### **To Correspond with Applicant:**

- The user will enter Search Criteria to narrow the search and click the Find Applicants button.
- Select Send Correspondence under the Take Action drop down menu for the applicable applicant record.
- Accept the default values under the Recipient Information group box.
- Accept the default value under the Sender Information group box. Under the message group box, accept the default Access value of Public.
- Click the Preview button and the letter previews in the Message group box and is not editable. If the users have an attachment to include in the correspondence, click the Add Attachment link.
- Click the browse button to locate the file to attach in the correspondence and upload the file.
- Click the Send button.
- Email notifications will be sent to rejected applicants. Candidates who are interviewed but unsuccessful may receive either a letter in writing or an email message.

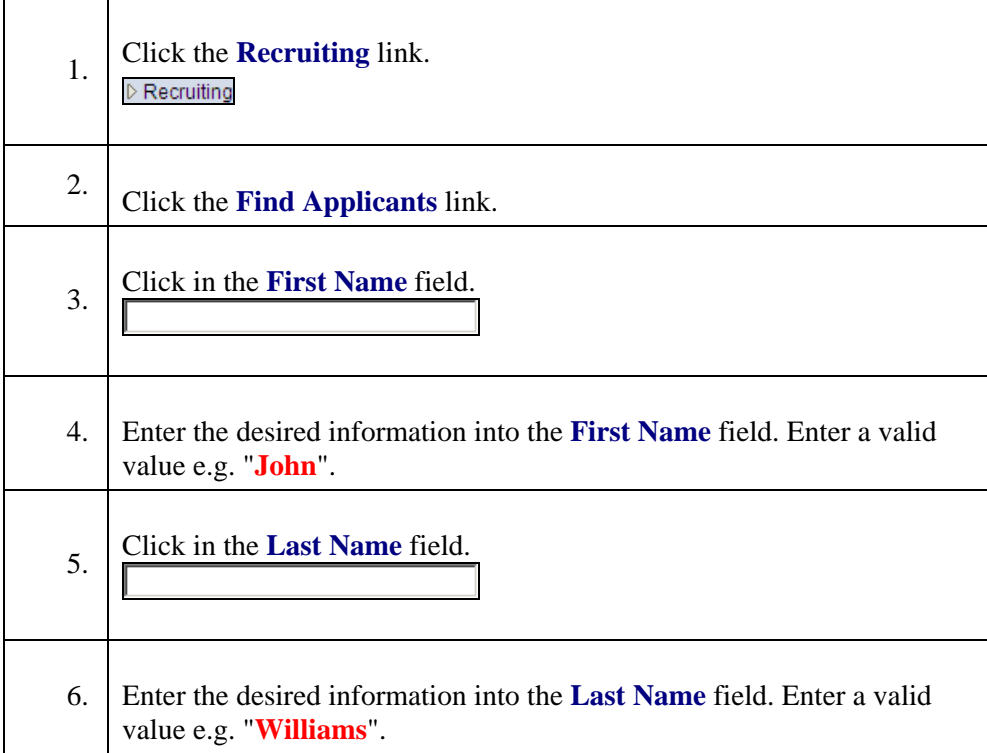

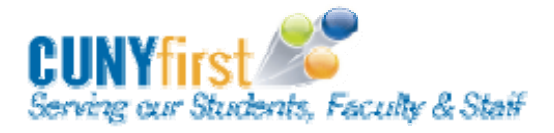

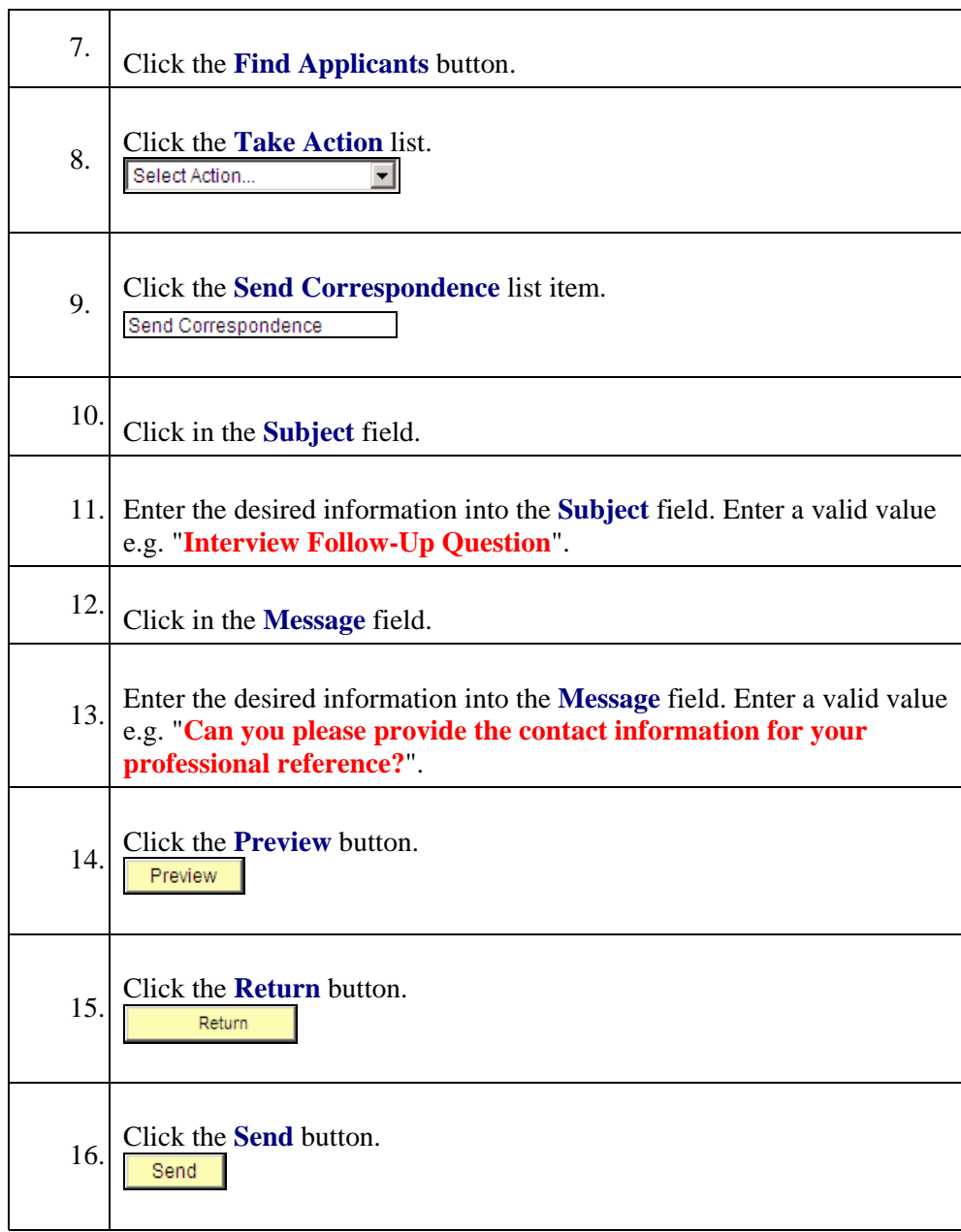

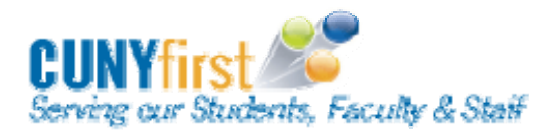

### **QR-13: Approve Job Offer**

#### **Step Summary**

When a job offer is submitted, the CUNYfirst automatically checks whether approval is required for that job opening type. Offers that require approval are routed to the first approver in the chain of approval.

The **Approve Job Offer** process can be found by navigating to: *Recruiting > Pending Approvals*

#### **To Approve a Job Offer:**

- Navigate to the Pending Approvals page.
- Click on the Job Offer link that requires approval and review the details.

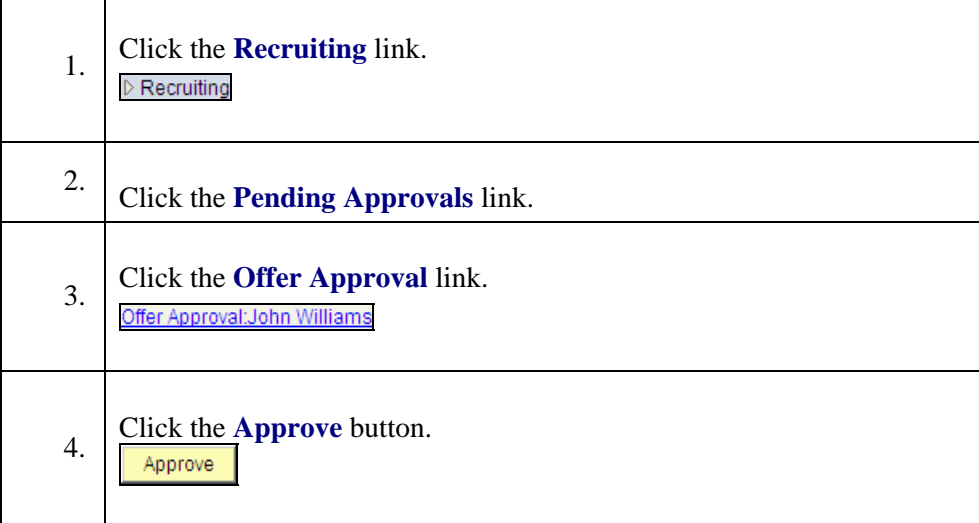

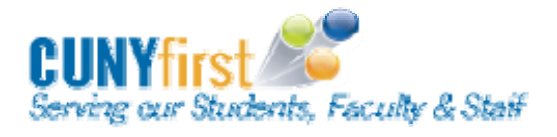

## **The Quick Hire/Rehire Process**

### **QR-14: Request a Quick Hire / Rehire**

#### **Step Summary**

In some cases, a person may be hired or rehired without their application having passed through Talent Acquisition Management. The Hiring Manager must submit a request to College HR in order to have the new hire entered into CUNYfirst. HR enters the new hire's personal and job-related data into CUNYfirst.

The **Quick Hire Request** page can be found by navigating to: *Manager Self Service > Job and Personal Information > Quick Hire Request*

#### **To request a quick hire / rehire:**

- Navigate to the Quick Hire Request page.
- Select the job title.
- Select the effective date and position number of the request.
- Input the employee information and submit the request for approval.

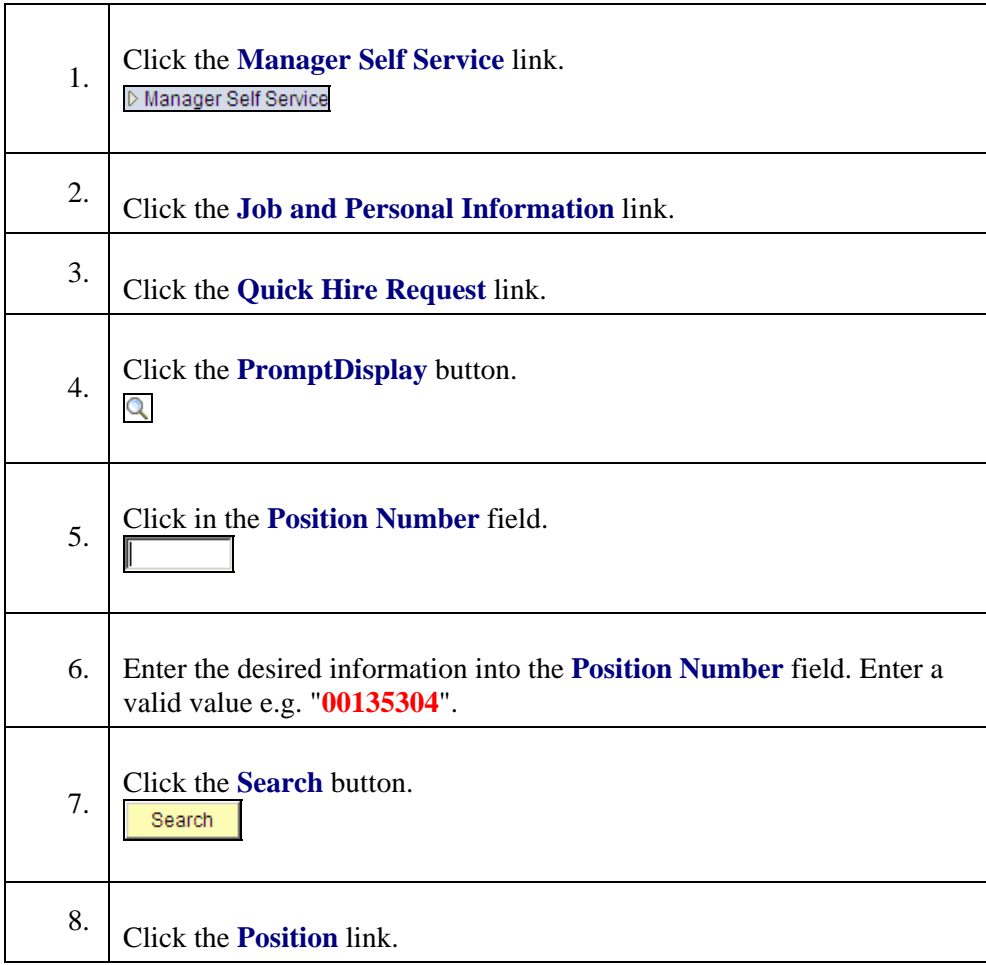

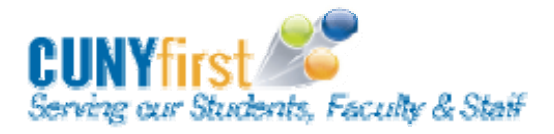

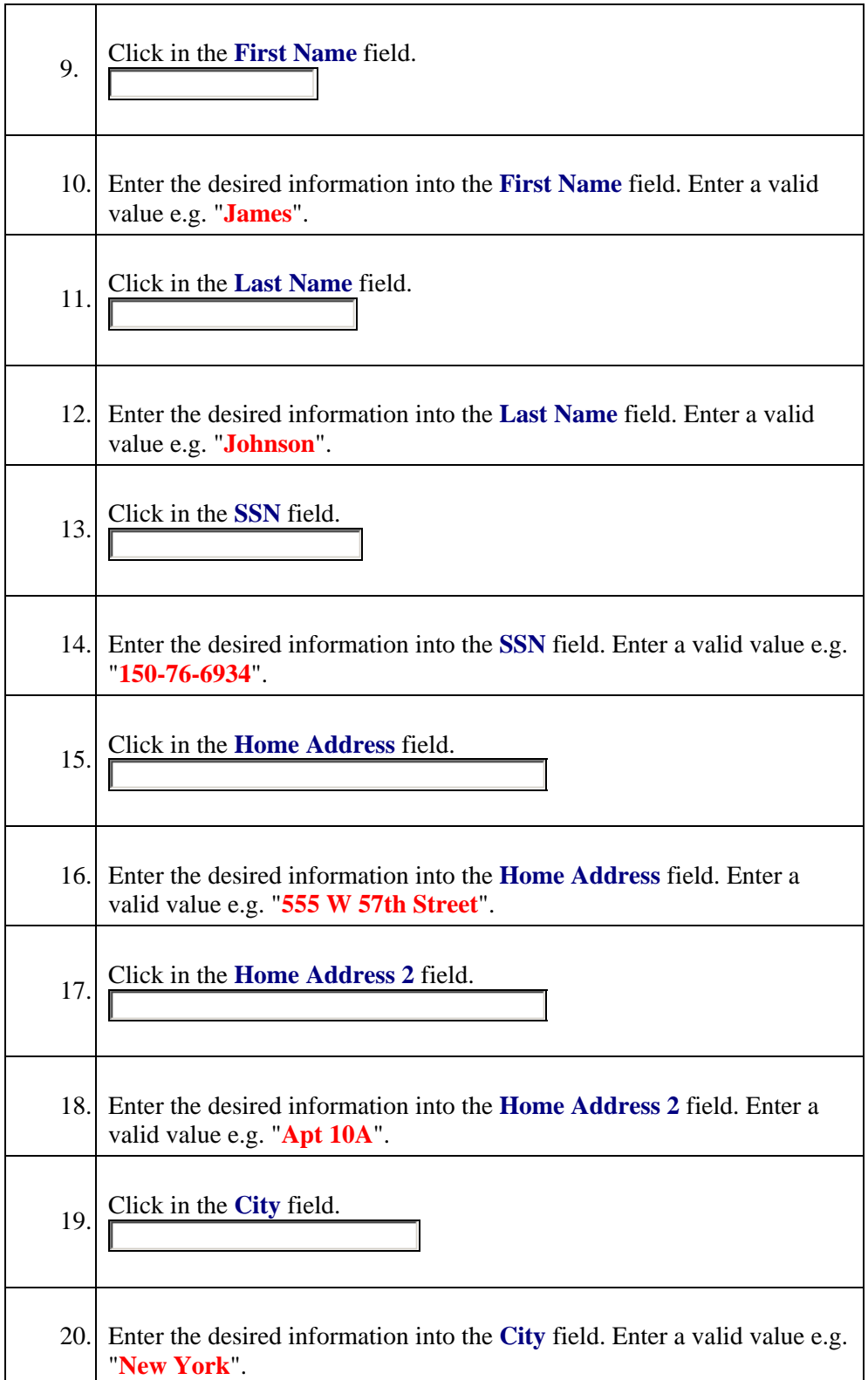

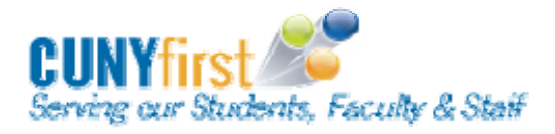

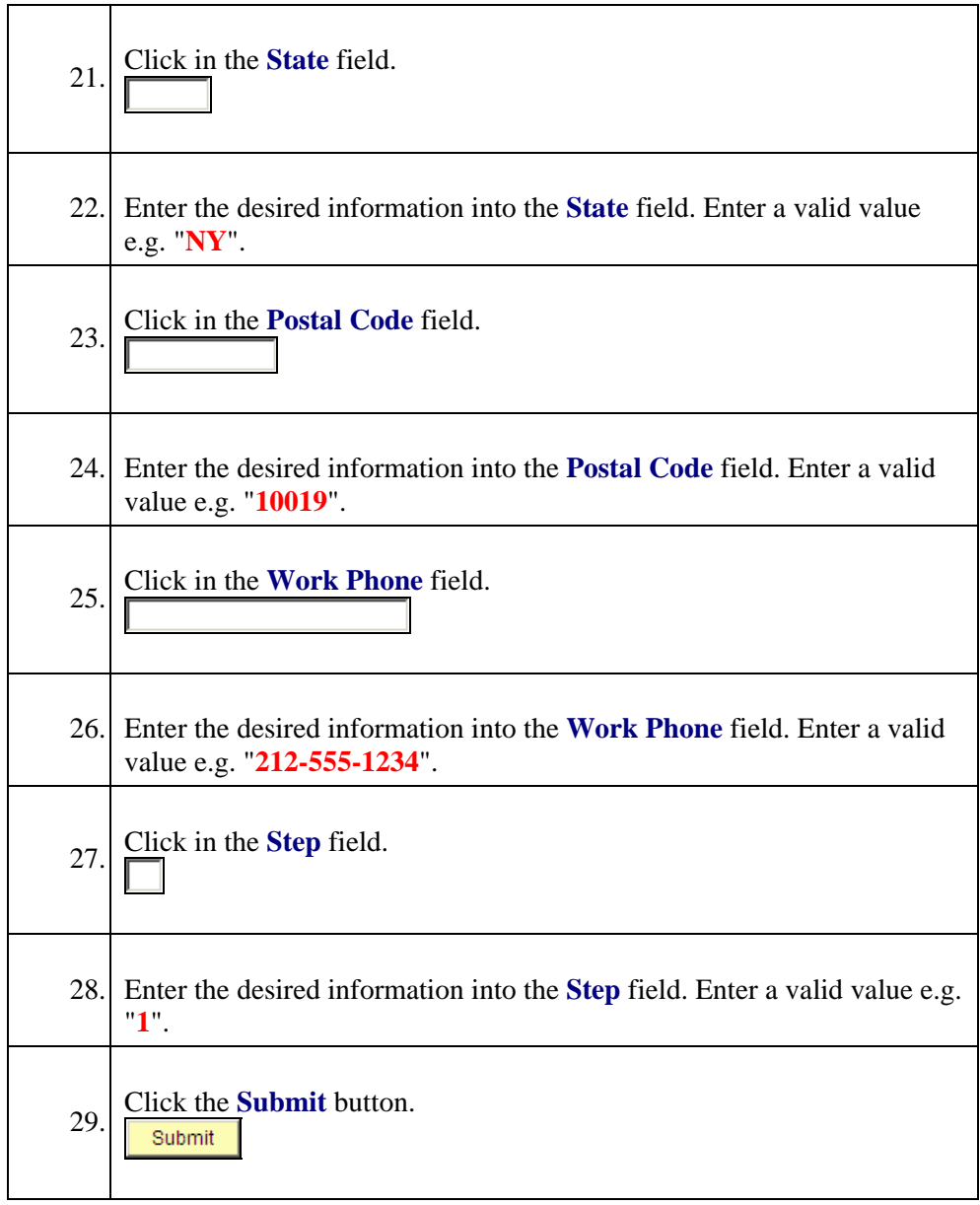

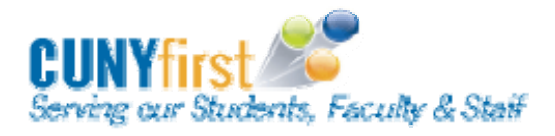

### **Delegations**

### **QR-15: Create a Delegation Request**

#### **Step Summary**

Delegation is when a person authorizes another to serve as his or her representative for a particular task of responsibility. With the Delegation feature, users can authorize other users to perform managerial tasks on their behalf by delegating authority to initiate or approve managerial transactions. Supervisors may delegate to a responsible, trained staff member.

The **Manage Delegation** page can be found by navigating to: *Self Service > Manage Delegation*

- Navigate to the Manage Delegation page.
- The supervisor can create a delegation request.

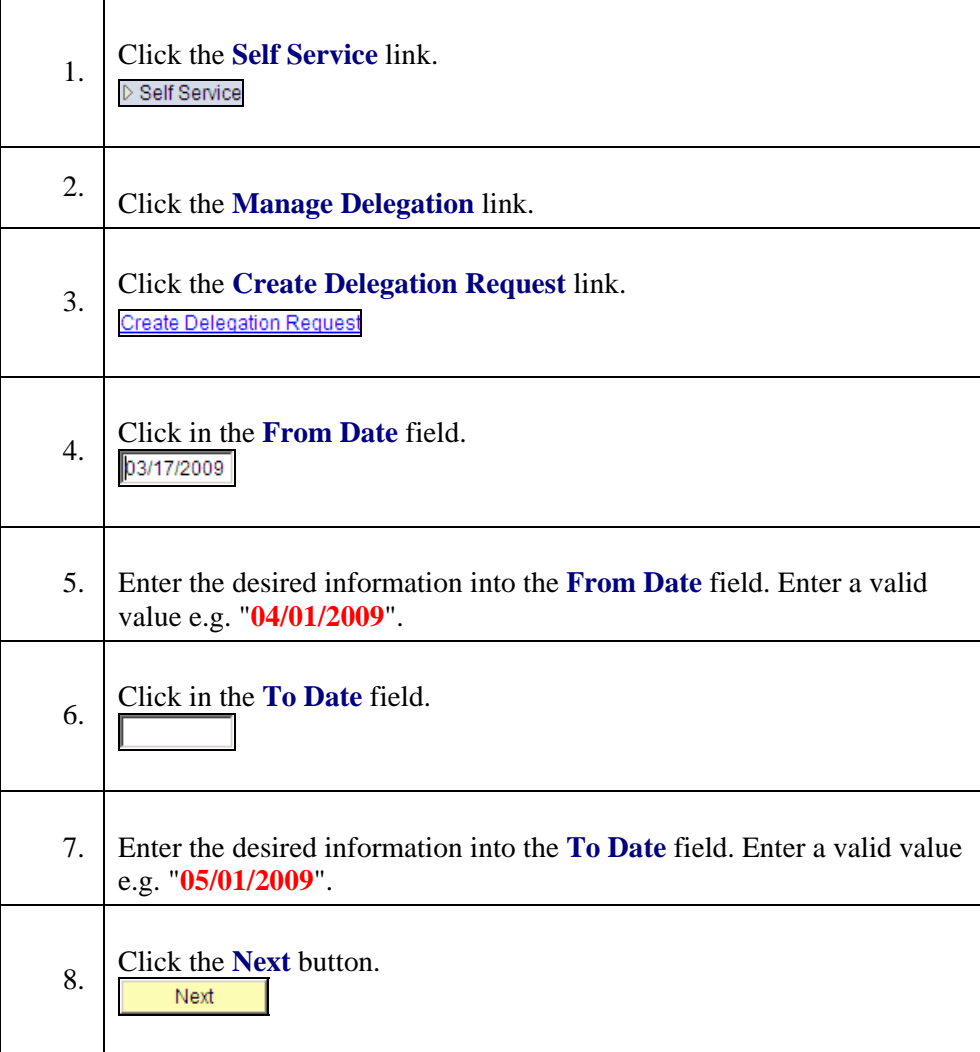

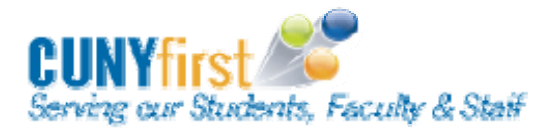

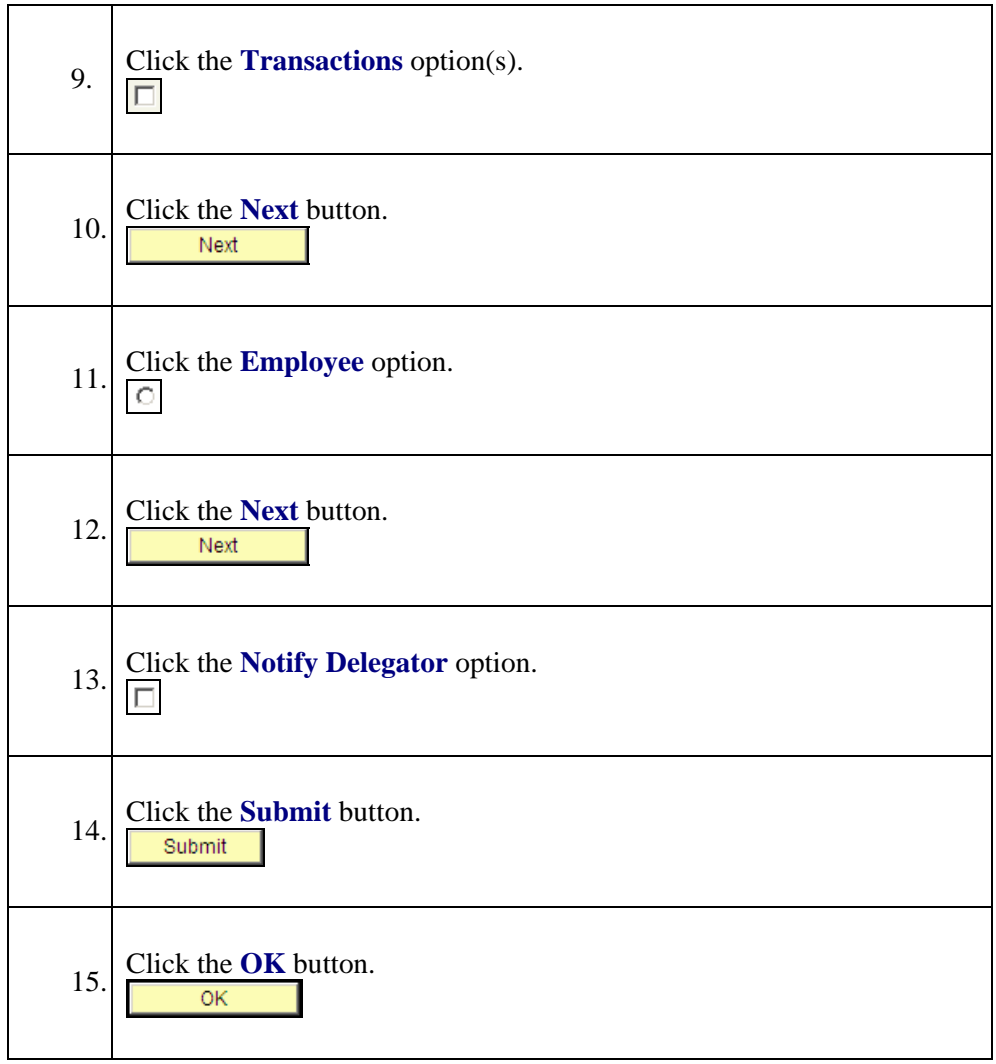

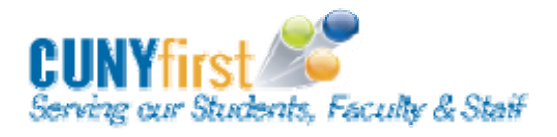

### **QR-16: Approve a Delegation Request**

#### **Step Summary**

Once a delegation request is received, the user may review the responsibilities associated with the request. At this time, the person may approve or deny the request to become a proxy, and take over the responsibilities for the indicated amount of time.

The **Manage Delegation** page can be found by navigating to: *Self Service > Manage Delegation*

- Navigate to the Manage Delegation page.
- The proxy can approve or deny the delegation request.

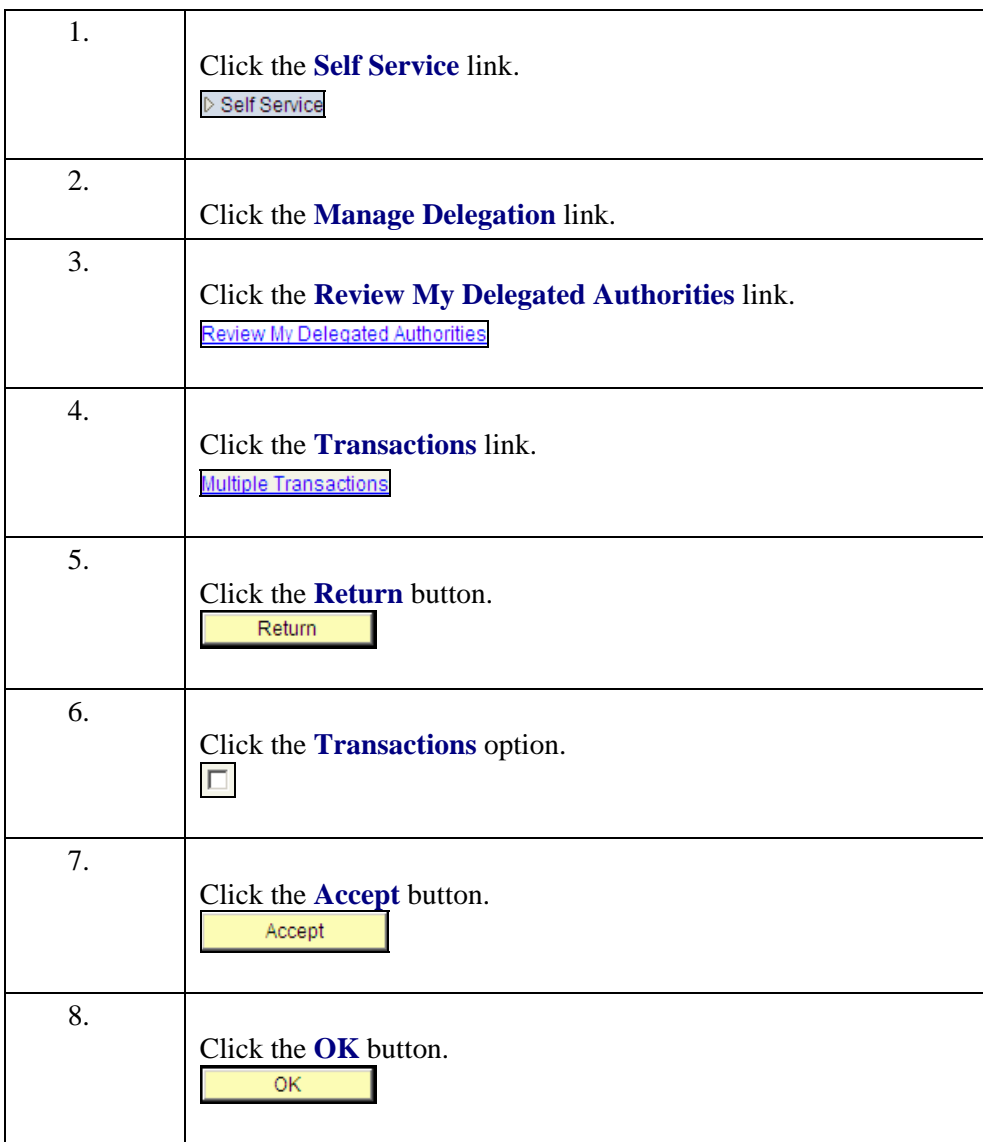

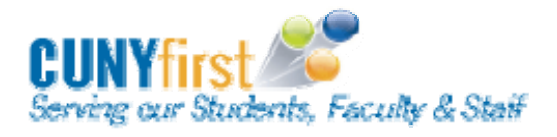

### **QR-17: Revoke a Delegation Request**

#### **Step Summary**

After a delegation request has been accepted by a proxy, the decision to delegate may be revoked. This may occur, for example, when a scheduled leave is cut short or for any number of new circumstances that may arise. In order to cancel the delegation, the supervisor must revoke their request to delegate.

The **Manage Delegation** page can be found by navigating to: *Self Service > Manage Delegation*

- Navigate to the Manage Delegation page.
- Manager revokes the delegation request.

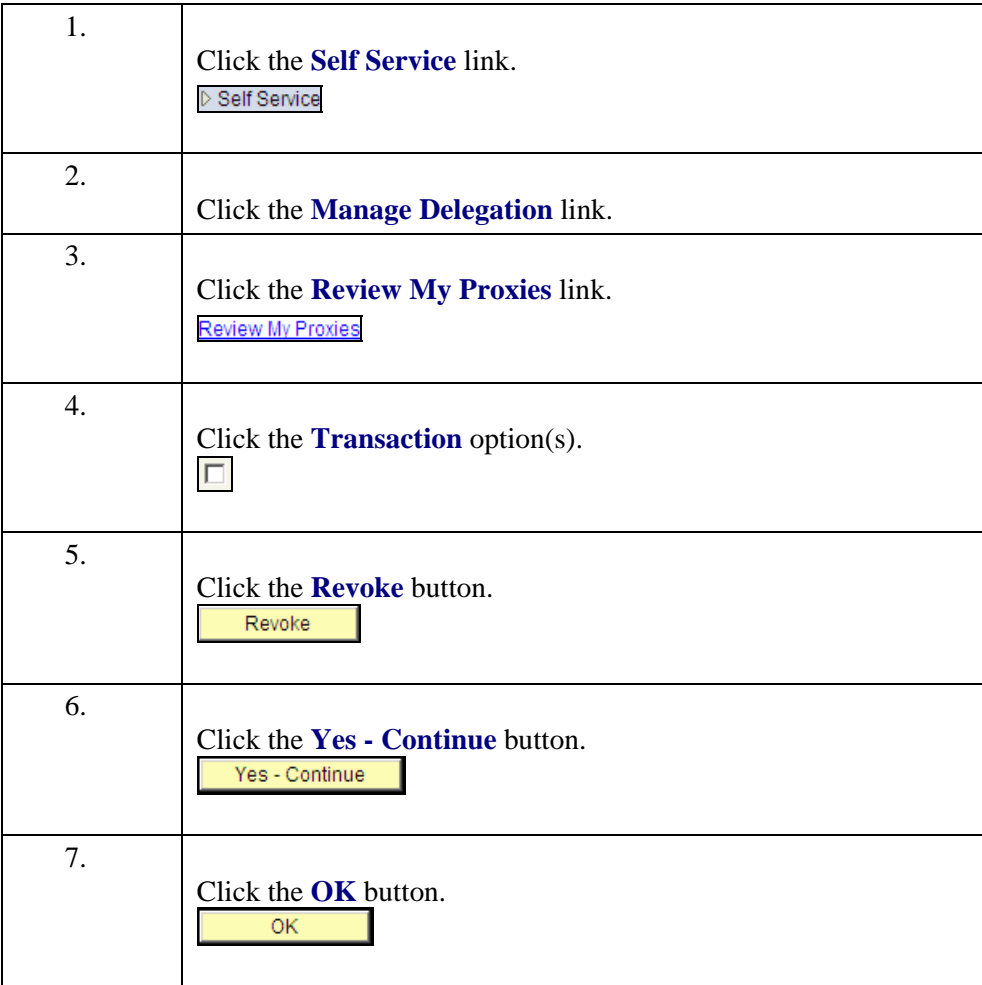

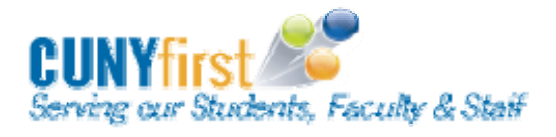

### **Separation and Retirement**

### **QR-18: Request Employee Separation/Retirement**

#### **Step Summary**

While staff may submit their own separation or retirement notice using the Employee Self Service component of CUNYfirst, there may be circumstances where a supervisor would initiate the transaction for a staff member. If a staff member does not submit their own separation or retirement notice, supervisors may communicate with College HR by initiating a request. This process may also be used by supervisors when the separation is not voluntary.

The **Employee Separation Request** can be found by navigating to: *Manager Self Service > Job and Personal Information > Employee Separation Request*

- Navigate to the Employee Separation Request page and select the effective date of the separation as well as your job title.
- Select the employee for the separation or retirement.
- Select the type of separation and submit the request for approval.

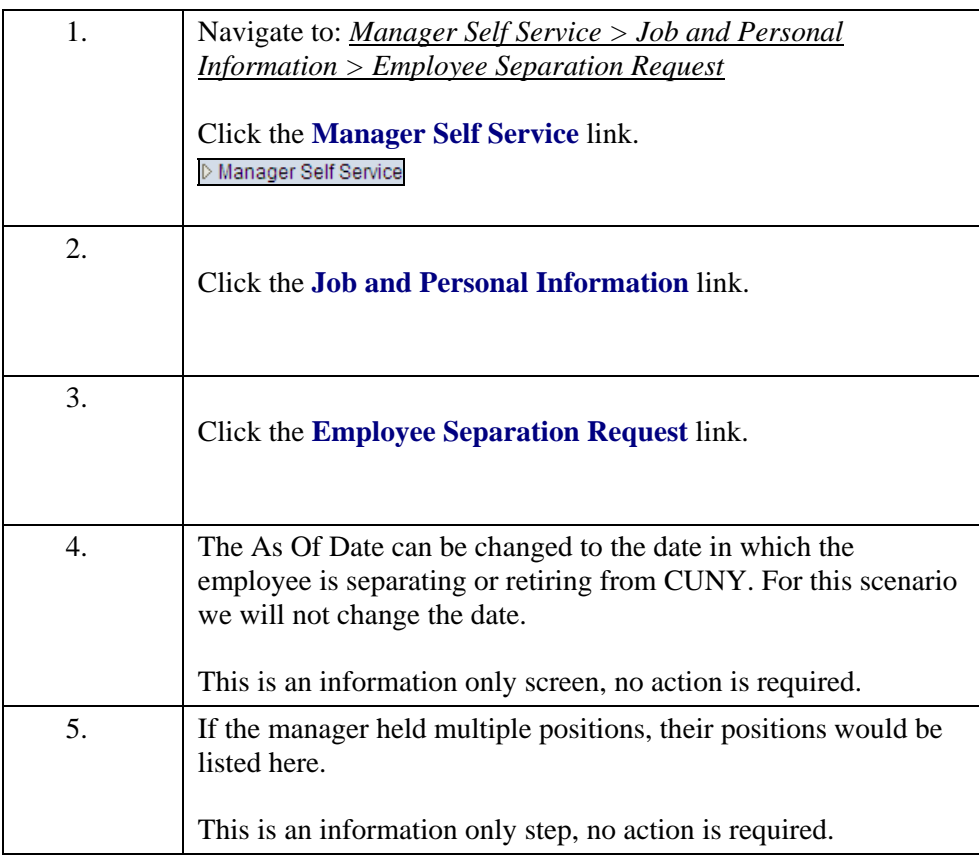

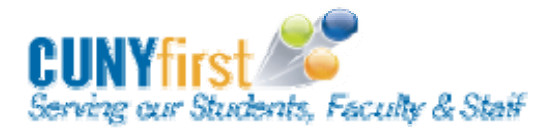

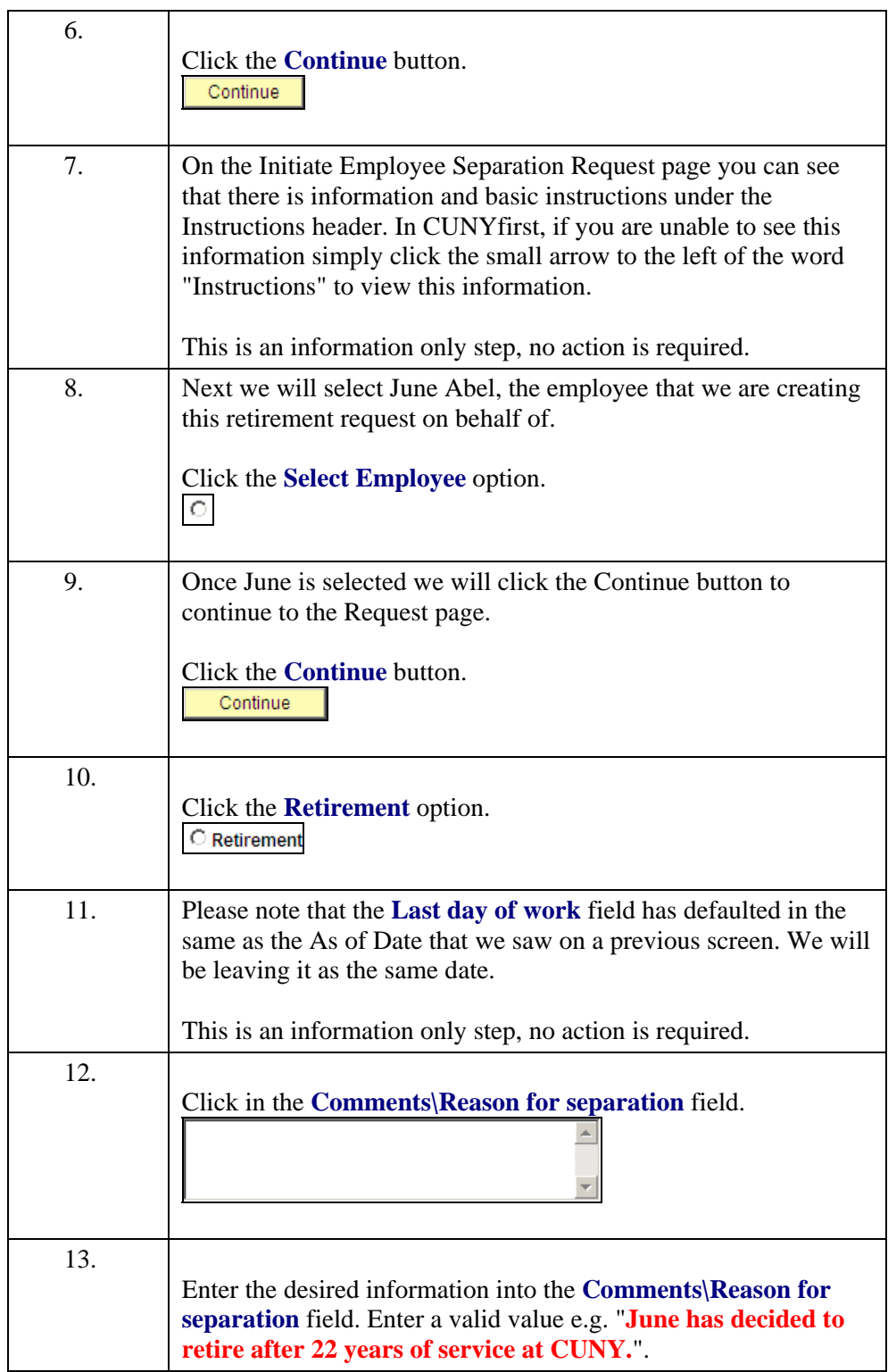

![](_page_39_Picture_0.jpeg)

![](_page_39_Picture_43.jpeg)

![](_page_40_Picture_0.jpeg)

### **QR-19: View Status for Separation/Retirement Requests**

#### **Step Summary**

Supervisors may wish to view employee separation or retirement requests. CUNYfirst stores a record of each request. These can be viewed during the process of requesting or when information needs to be verified.

The **Employee Separation Request** can be found by navigating to: *Manager Self Service > Job and Personal Information > View Separation/Retirement*

- Navigate to the Employee Separation Request component.
- View the list of Separations and Retirements and click on the name of the employee you need to view
- Review the Request.

![](_page_40_Picture_97.jpeg)

![](_page_41_Picture_0.jpeg)

### **QR-20: Approval for Separation/Retirement Requests**

#### **Step Summary**

After a staff member submits a request to separate or retire from the University, an email notice is sent to their supervisor. This email notice contains information relating to the request including the name of the staff member, the Employee ID and the separation date entered by the staff member. The supervisor can negotiate with the staff member, if appropriate, to alter the separation date or negotiate a counter offer.

If a staff member decides not to resign from their position, and the supervisor agrees, the supervisor can deny the request to separate or retire. If denied, a notification will be sent to the staff member stating the request was declined. The supervisor may update the separation date and add a comment as to why this date has changed or what conversations occurred with the staff member. The supervisor will not have the ability to modify the comments submitted by the staff member.

If the request is approved, College HR will continue with the steps necessary for the separation or retirement of a staff member.

The **Approve Employee Separation** can be found by navigating to: *Manager Self Service > Job and Personal Information > Approve Employee Separation*

- Navigate to the Approve Employee Separation page (through menu navigation or the worklist).
- Select the employee separation.
- Approve or Deny the separation request.

![](_page_41_Picture_125.jpeg)

![](_page_42_Picture_0.jpeg)

![](_page_42_Picture_75.jpeg)

![](_page_43_Picture_0.jpeg)

## **Managing Staff Members' Positions**

### **QR-21: Request New Position**

#### **Step Summary**

If a position does not currently exist in CUNYfirst the Hiring Supervisor will need to request a new position. The creation of the new position is a joint responsibility of the University Office of Human Resources Management and the University Office of Budget and Finance. While the Hiring Supervisor initiates the process when it determines the need for a new position, and requests its creation, the system will not generate the position until all the needed approvals have been given. College Human Resources and College Budget play roles in validating and adding to the information that the Hiring Supervisor provides. This topic shows the steps the Hiring Supervisor will need to complete to request a new position.

The **Request New Position** can be found by navigating to: *Manager Self-Service > Job and Personal Information > Request New/Change Position Status*

#### **To request a new position:**

- Navigate to the position request details page.
- Fill in the needed fields.
- Save and submit the request for approval.

![](_page_43_Picture_116.jpeg)

![](_page_44_Picture_0.jpeg)

![](_page_44_Picture_98.jpeg)